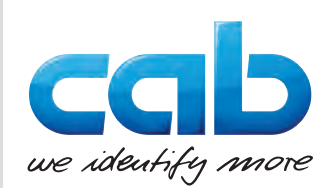

# Kasutusjuhend

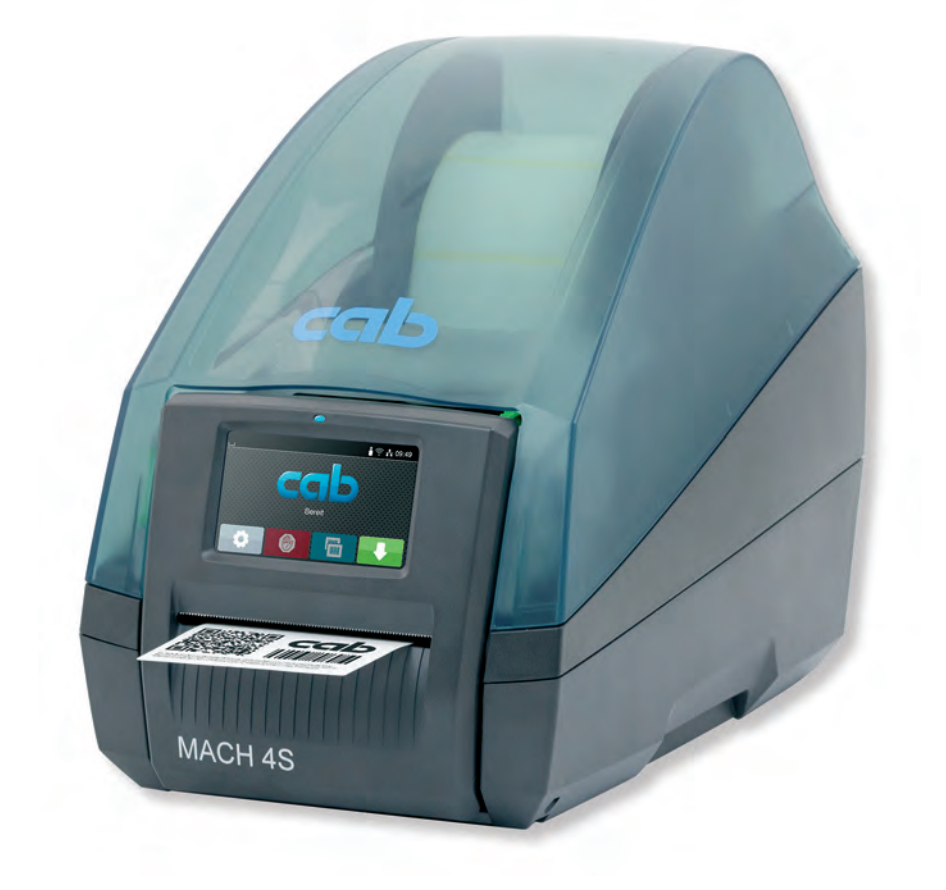

Etiketiprinter

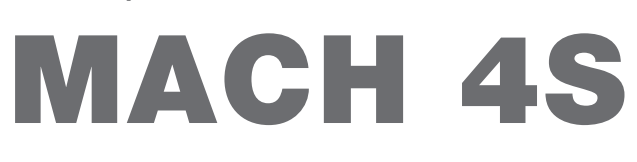

#### **2 2 Alljärgnevate toodete kasutusjuhend**

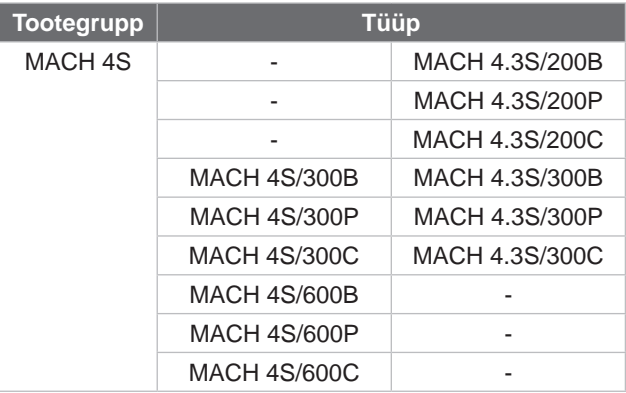

#### **Väljaanne:** 08/2024 - **toote nr** 9003159

#### **Autoriõigus**

See dokumentatsioon ning tõlked on cap Produkttechnik GmbH & Co Kg omand.

Tervikuna või osadena reprodutseerimiseks, töötlemiseks, paljundamiseks või levitamiseks muudel eesmärkidel kui algse sihipärase kasutamise eesmärgil on vaja cabi eelnevat kirjalikku nõusolekut.

#### **Kaubamärgid**

Windows on Microsoft Corporationi registreeritud kaubamärk.

## **Redaktsioon**

Küsimuste või ettepanekute korral pöörduge palun cab Produkttechnik GmbH & Co KG Saksamaa aadressile.

#### **Kehtivus**

Seadme pideva arenduse tõttu võib esineda erinevusi dokumentatsiooni ja seadme vahel.

Kehtiva väljaande leiate kodulehelt www.cab.de.

#### **Üldtingimused**

Tarne ja võimsus põhinevad cabi üldistel ostutingimustel.

Saksamaa **cab Produkttechnik GmbH & Co KG** Karlsruhe Tel. +49 721 6626 0 *[www.cab.de](http://www.cab.de)*

Prantsusmaa **cab Technologies S.à.r.l.** Niedermodern Tel. +33 388 722501 *[www.cab.de/fr](http://www.cab.de/fr)*

USA **cab Technology, Inc.** Chelmsford, MA Tel. +1 978 250 8321 *[www.cab.de/us](http://www.cab.de/us)*

Mehhiko **cab Technology, Inc.** Juárez Tel. +52 656 682 4301 *[www.cab.de/es](http://www.cab.de/es)*

Taiwan **cab Technology Co., Ltd.** Taipei Tel. +886 (02) 8227 3966 *[www.cab.de/tw](http://www.cab.de/tw)*

Hiina **cab (Shanghai) Trading Co., Ltd. Shanghai** Tel. +86 (021) 6236 3161 *[www.cab.de/cn](http://www.cab.de/cn)*

Singapur **cab Singapore Pte. Ltd.** Singapore Tel. +65 6931 9099 *[www.cab.de/e](http://www.cab.de/en)n*

Lõuna-Afrika **cab Technology (Pty) Ltd.** Randburg Tel. +27 11 886 3580 *[www.cab.de/za](http://www.cab.de/za)*

## **Sisukord**

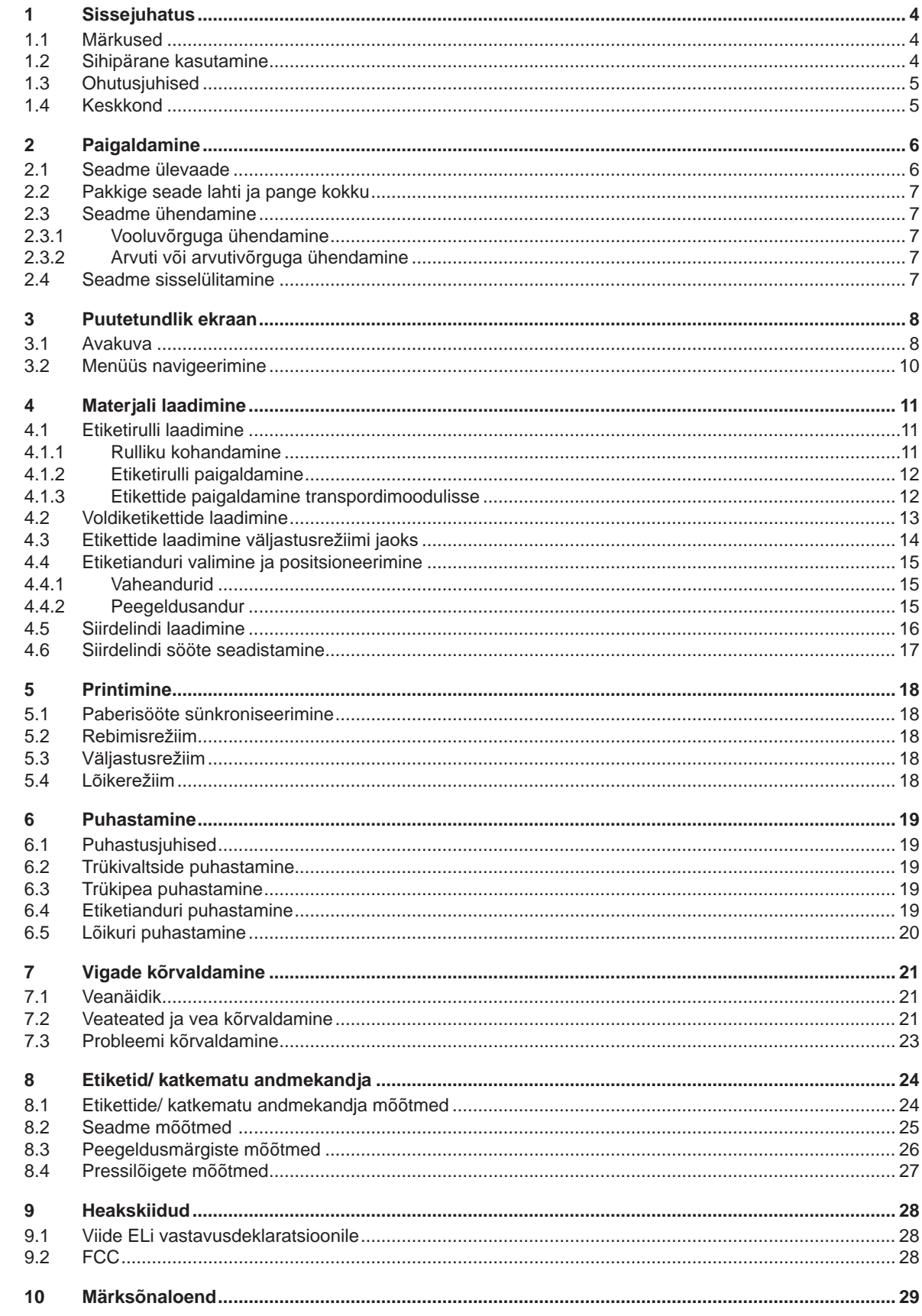

#### <span id="page-3-0"></span>**4 1 Sissejuhatus 4**

**Oht!**

**Oht!**

#### **1.1 Märkused**

<span id="page-3-1"></span>Oluline teave ja juhised on selles dokumentatsioonis märgistatud alljärgnevalt.

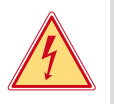

**Viitab erakordselt suurele, vahetule ohule tervisele või elule ohtliku elektripinge tõttu.**

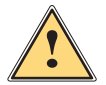

#### **Hoiatus!**

**Viitab keskmise riskitasemega ohule, mis eiramise korral võib põhjustada raskeid vigastusi või surma.**

**Viitab suure riskitasemega ohule, mis eiramise korral võib põhjustada raskeid vigastusi või surma.**

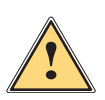

**!**

#### **Ettevaatust!**

**! Tähelepanu!**

**Viitab madala riskitasemega ohule, mis eiramise korral võib põhjustada kergeid või väikseid vigastusi.**

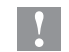

# **i Märkus!**

Keskkond!

**Tööprotsessi hõlbustamiseks mõeldud nõuanded või oluliste tööetappide juhised.**

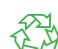

Nõuanded keskkonnakaitse kohta.

- **Käsitsusiuhis**
- $\triangleright$  Viide peatükile, asukohale, joonise numbrile või dokumendile.

**Viitab võimalikule varalisele kahjule või kvaliteedilangusele.**

- \* Lisavarustus (lisatarvikud, välisseadmed, erivarustus).
- *Aeg* Ekraani kuva.

#### **1.2 Sihipärane kasutamine**

- Seade on valmistatud vastavalt tehnika tasemele ning tunnustatud ohutustehnilistele nõuetele. Hoolimata sellest võivad kasutamisel esineda ohud kasutaja või kolmanda osapoole tervisele ja elule või seadme ning muu vara kahjustused.
- Seadet tohib kasutada ainult tehniliselt laitmatus seisukorras ning sihipäraselt, teadlikuna ohutusest ja ohtudest, pidades silmas kasutusjuhendit.
- Seade on mõeldud ainult sobivate materjalide printimiseks. Muu või sellest tulenev kasutamine ei ole sihipärane. Valest kasutamisest tingitud kahjustuste eest tootja/tarnija ei vastuta; risk lasub ainult kasutajal.
- Sihipärase kasutamise hulka kuulub ka kasutusjuhendi järgimine.

#### <span id="page-4-0"></span>**[1 Sissejuhatus](#page-3-1) 5**

#### **1.3 Ohutusjuhised**

- Seade on mõeldud vahelduvpingega vooluvõrgu jaoks vahemikus 100 V kuni 240 V. Seda ühendatakse ainult kaitsejuhi kontaktiga pistikupesadega.
- Seadet tohib ühendada ainult seadmetega, mis juhivad kaitseväikepinget.
- Enne ühenduste teostamist või eemaldamist tuleb vastavad seadmed (arvuti, printer, lisatarvikud) välja lülitada.
- Seadet tohib kasutada ainult kuivas keskkonnas ja niiskus ei tohi sellele mõju avaldada (pritsmed, udu jms).
- Ärge kasutage seadet plahvatusohtlikus keskkonnas.
- Ärge kasutage seadet kõrgepingekaablite läheduses.
- Kui seadet kasutatakse avatud kaanega, tuleb jälgida, et riided, juuksed, ehted või muu sarnane ei puutuks kokku lahtiste pöörlevate osadega.
- Seade või selle osad võivad rõhu all kuumeneda. Ärge puudutage neid kasutamise ajal ning laske neil enne materjalivahetust või eemaldamist jahtuda.
- Käsitsege ainult selles kasutusjuhendis kirjeldatud viisil. Alljärgnevaid töid tohivad teostada ainult koolitatud töötajad või hooldustehnikud.
- Elektrooniliste komponentide või selle tarkvara mittenõuetekohane muutmine võib põhjustada tõrkeid.
- Ka muud mittenõuetekohased tööd või muudatused seadmel võivad ohustada kasutusohutust.
- Laske hooldustöid teostada ainult kvalifitseeritud töökojas, kus on olemas vajalikud erialased teadmised ja nõutud tööde jaoks vajaminevad tööriistad.
- Seadmele on kinnitatud erinevad ohutuskleebised, mis juhivad tähelepanu ohtudele. Ärge eemaldage ohutuskleebiseid, vastasel juhul ei saa ohtusid tuvastada.
- Müratase on kasutamise ajal alla 70 dB(A).

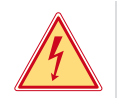

## **Oht!**

**Võrgupingest tingitud eluoht.** ▶ Ärge avage seadme korpust.

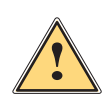

## **Hoiatus!**

**See on klassi A seade. Seade võib elupiirkondades tekitada raadiosageduslikke häireid. Sellisel juhul võib käitajalt nõuda asjakohaste meetmete rakendamist.**

## **1.4 Keskkond**

Vanad seadmed sisaldavad väärtuslikke ümbertöödeldavaid materjale, mida saab viia taaskasutusse.

X Käidelge olmejäätmetest eraldi vastavates kogumiskohtades.

Printeri modulaarse ehituse tõttu on selle koosteosade eraldamine lihtne.

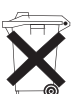

Seadme elektronkaart on varustatud liitiumakuga.

 $\blacktriangleright$  Viige osad ümbertöötlusse.

X Viige vanade akude kogumismahutisse või käidelge avalik-õiguslikus jäätmekäitluse eest vastutavas kohas.

### <span id="page-5-0"></span>**6 2 Paigaldamine 6**

#### **2.1 Seadme ülevaade**

<span id="page-5-1"></span>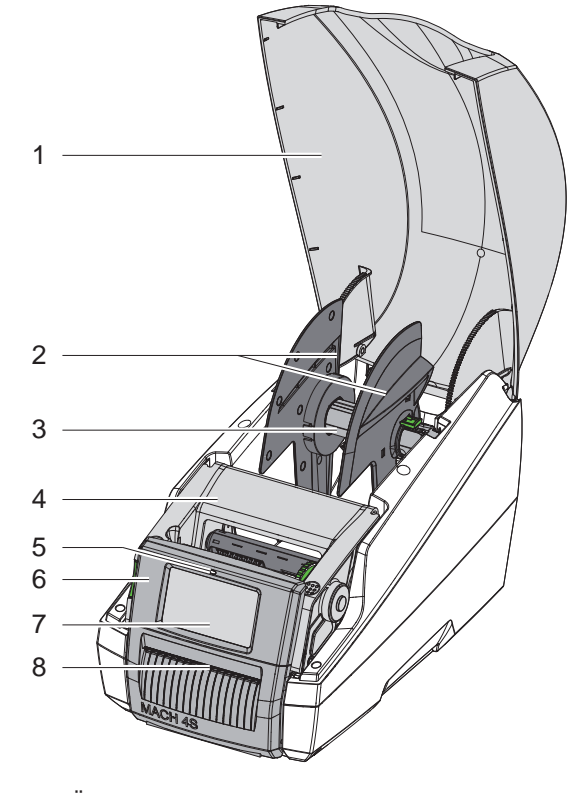

- 
- 1 Kaas<br>2 Äärik
- 2 Äärik 3 Rullik<br>4 Trükir
- 4 Trükimoodul<br>5 LED "Seade
- LED "Seade sisse lülitatud"
- 6 Juhtpaneel
- 7 Puutetundlik ekraan
- 8 Etikettide väljastusava

Joonis 1 Ülevaade

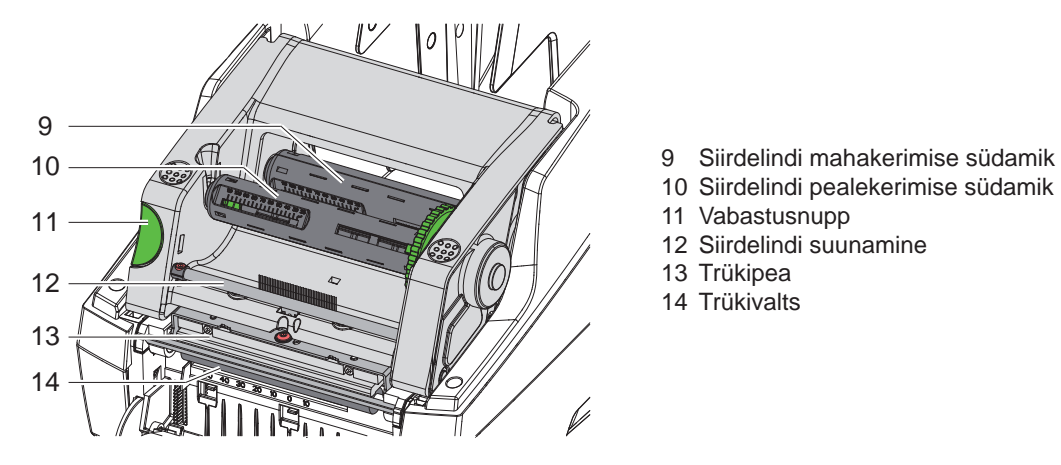

Joonis 2 Trükimoodul

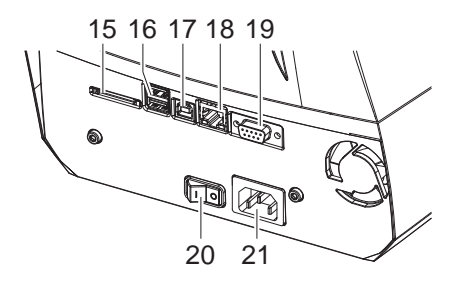

15 SD-kaardi pesa

11 Vabastusnupp 12 Siirdelindi suunamine

13 Trükipea 14 Trükivalts

- 16 2 USB host-liidest klaviatuuri, skanneri, USB-mälupulga või hooldusvõtme jaoks.
- 17 USB 2.0 kiire seadme liides

10 Siirdelindi pealekerimise südamik

- 18 Ethernet 10/100 Base-T
- 19 RS-232-liides
- 20 Võrgulüliti
- 21 Võrguühendus

#### <span id="page-6-0"></span>**[2 Paigaldamine](#page-5-1) 7**

#### **2.2 Pakkige seade lahti ja pange kokku**

- $\triangleright$  Tõstke etiketiprinter süvenditest hoides pakendist välja.
- $\blacktriangleright$  Kontrollige etiketiprinterit transpordikahjustuste osas.
- $\blacktriangleright$  Kontrollige tarne täielikkust.
- Tarnekomplekt:
- etiketiprinter
- võrgukaabel
- USB-kaabel
- kasutusjuhend

**i Märkus! Hoidke originaalpakend hilisema transportimise tarbeks alles.**

**! Tähelepanu!**

Seadme ja trükimaterjalide kahjustused niiskuse ja märja tõttu.

- $\blacktriangleright$  Asetage etiketiprinter ainult kuiva ning pritsmete eest kaitstud kohta.
- $\blacktriangleright$  Asetage printer tasasele pinnale.

#### **2.3 Seadme ühendamine**

Standardvarustusena olemasolevad liidesed ja ühendused on näidatud joonisel 3.

#### **2.3.1 Vooluvõrguga ühendamine**

Printer on varustatud laivõrgu komponendiga. Seadet on võimalik kasutada ilma muudatusi tegemata võrgupingega 230 V~/50 Hz või 115 V~/60 Hz.

- 1. Veenduge, et seade on sisse lülitatud.
- 2. Pistke võrgukaabel võrguühenduspuksi (21).
- 3. Pistke võrgukaabli pistik maandatud pistikupessa.

#### **2.3.2 Arvuti või arvutivõrguga ühendamine**

#### **! Tähelepanu!**

Ebapiisava või puuduva maanduse tõttu võib töös esineda tõrkeid. Veenduge, et kõik etiketiprinterid ühendatud arvuti ning ühenduskaabel oleks maandatud.

X Arvutiga või võrguga etiketiprinter tuleb ühendada sobiva kaabliga.

Teavet üksikute liideste konfiguratsiooni kohta leiate  $\triangleright$  konfiguratsioonijuhendist.

#### **2.4 Seadme sisselülitamine**

Kui kõik ühendused on tehtud:

 $\blacktriangleright$  lülitage printer võrgulülitist (20) sisse. Printer teostab süsteemikontrolli ja seejärel kuvatakse ekraanil (7) süsteemiolek *Valmis*.

#### <span id="page-7-0"></span>**8 3 Puutetundlik ekraan 8**

<span id="page-7-1"></span>Puutetundliku ekraani abil saab kasutaja printeri tööd juhtida, näiteks:

- seisata, lähtestada või katkestada printimist,
- seadistada printimisparameetreid, näiteks trükipea kuumustaset, printimiskiirust, liideste, keele ja kellaaja konfiguratsiooni ( $\triangleright$  konfiguratsioonijuhend),
- juhtida Stand-alone-käitust ( $\triangleright$  konfiguratsioonijuhend),
- $teostada püsivara uuendusi (  $\triangleright$  konfiguratsioonijuhend).$

Teisi funktsioone ja seadistusi saab juhtida ka tarkvararakendustega printeriomaste käskude abil või arvutiga otsese programmeerimise kaudu. Teavet leiate  $\triangleright$  programmeerimisjuhendist.

Puutetundlikul ekraanil tehtud seadistused on mõeldud etiketiprinteri põhiseadistuseks.

**i Märkus! Kasulik on teha erinevate printimisülesannete kohandusi tarkvaras.**

#### **3.1 Avakuva**

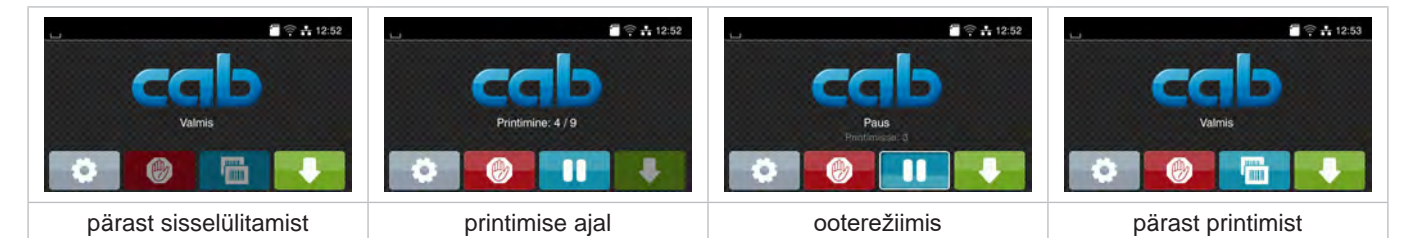

Joonis 4 Avakuva

Puutetundlikku ekraani tuleb kasutada sõrme vahetu puudutamisega:

- menüü avamiseks või menüüpunkti valimiseks toksake korraks vastaval sümbolil;
- loendis kerimiseks tõmmake sõrme ekraanil üles või alla.

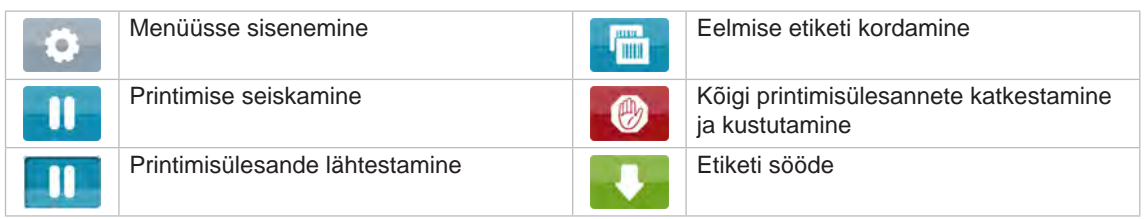

Tabel 1 Avakuval olevad nupud

**i Märkus! Inaktiivsed nupud on hämardatud.**

## **[3 Puutetundlik ekraan](#page-7-1)**

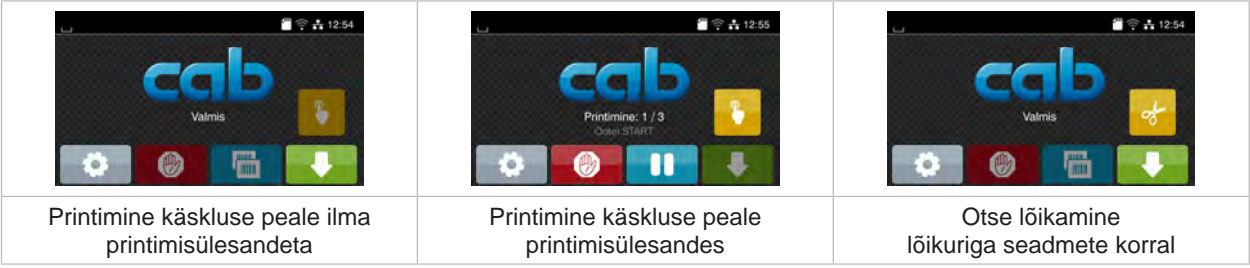

Teatud tarkvara- või riistvarakonfiguratsioonide korral kuvatakse avakuval lisasümboleid:

Joonis 5 Valikulised nupud avakuval

| Printimise alustamine, kaasa arvatud<br>üksiku etiketi väljastamine, lõikamine jms<br>printimisülesandes. |  | Ilma materialitranspordita otsese lõikamise<br>aktiveerimine. |
|----------------------------------------------------------------------------------------------------|--|---------------------------------------------------------------|
|----------------------------------------------------------------------------------------------------|--|---------------------------------------------------------------|

Tabel 2 Valikulised nupud avakuval

Päises kuvatakse olenevalt konfiguratsioonist vidinate kujul erinevat teavet:

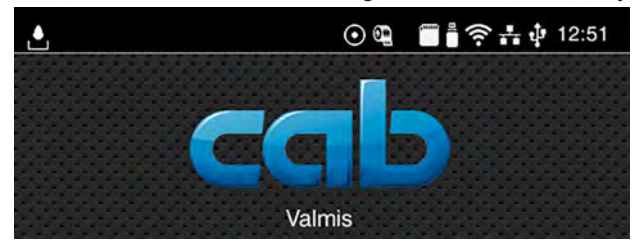

Joonis 6 Päises olevad vidinad

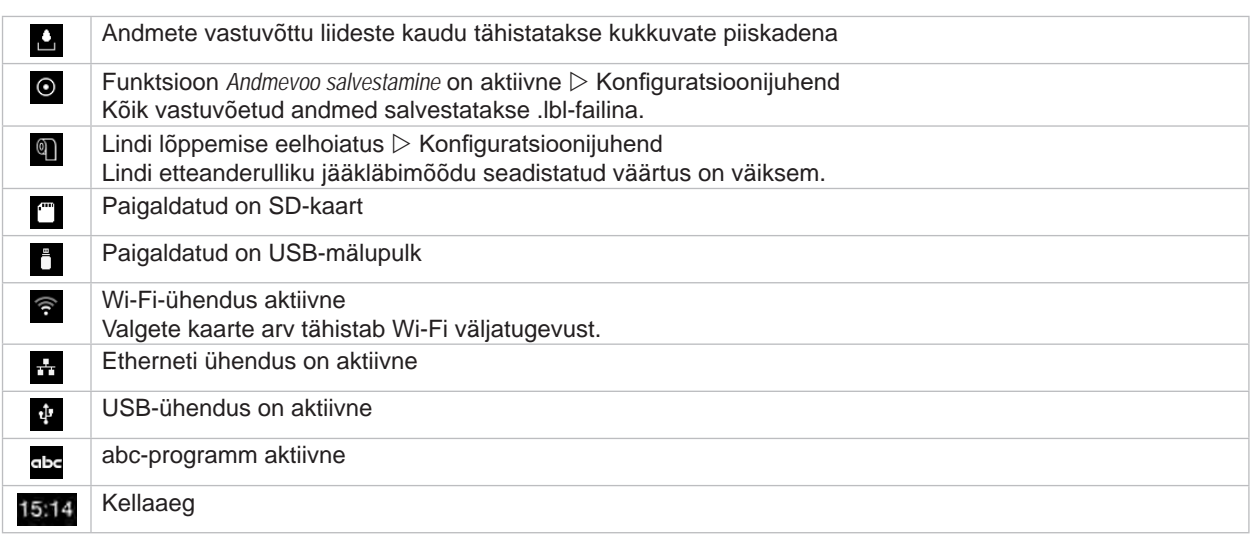

Tabel 3 Avakuval olevad vidinad

### <span id="page-9-0"></span>**10 10 [3 Puutetundlik ekraan](#page-7-1)**

### **3.2 Menüüs navigeerimine**

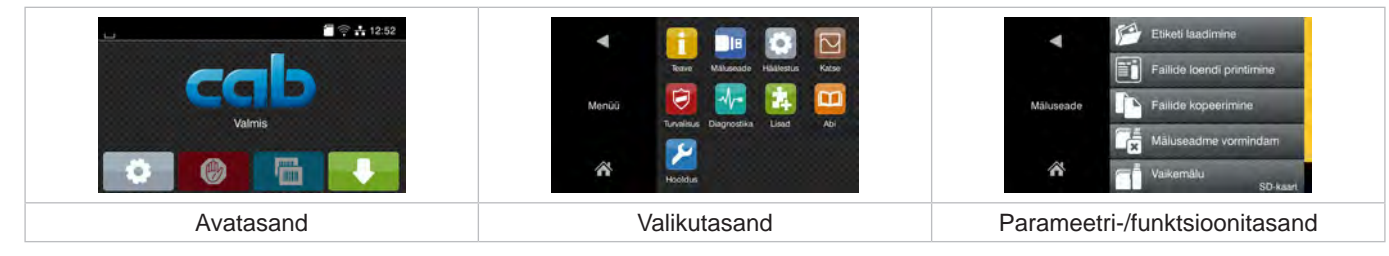

Joonis 7 Menüütasandid

- $\blacktriangleright$  Menüüsse sisenemiseks klõpsake avatasandil nuppu
- 
- $\blacktriangleright$  Valige valikutasandilt teema. Edasistel teemadel on lisavalikutasanditega alamstruktuurid. Nupu **d** abil saate minna tagasi eelmisele tasandile, nupu abil avatasandile.
- X Jätkake valikuga, kuni jõuate parameetri-/funktsioonitasandile.
- X Valige funktsioon. Printer teostab funktsiooni vajaduse korral vastavalt ettevalmistatud dialoogi järgi. - või -

valige parameeter. Seadistusvõimalused sõltuvad parameetri tüübist.

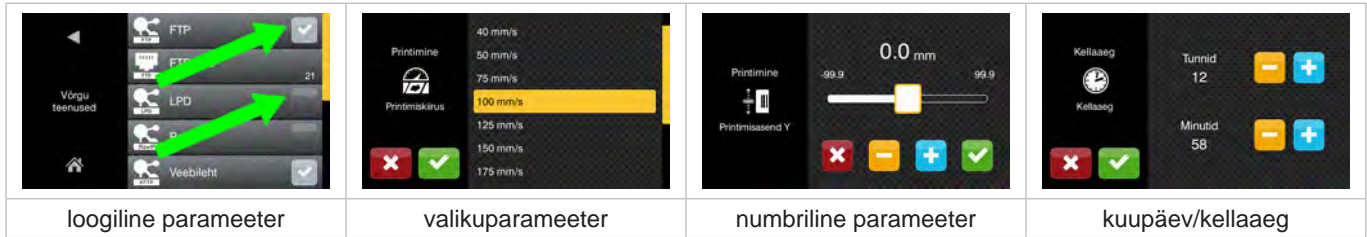

Joonis 8 Parameetriseadistuste näited

|                          | Liugur väärtuste ligikaudseks seadistamiseks                        |
|--------------------------|---------------------------------------------------------------------|
| $\overline{\phantom{a}}$ | Väärtuse sammsammuline vähendamine                                  |
| $\div$                   | Väärtuse sammsammuline suurendamine                                 |
| ×                        | Seadistustest väljumine ilma salvestamata                           |
|                          | Seadistustest väljumine salvestamisega                              |
|                          | Parameeter on välja lülitatud, kinnitamine lülitab parameetri sisse |
|                          | Parameeter on sisse lülitatud, kinnitamine lülitab parameetri välja |

Tabel 4 Nupud

#### <span id="page-10-0"></span>**4 Materjali laadimine 11**

### **4.1 Etiketirulli laadimine**

#### **4.1.1 Rulliku kohandamine**

<span id="page-10-3"></span><span id="page-10-2"></span><span id="page-10-1"></span>Etiketirulle on saada erineva läbimõõduga. Äärik (1, 4) on varustatud äravõetavate adapteritega (2), et saaks paigaldada südamiku 76 mm läbimõõduga etiketirulle või ilma adapterita südamiku 38–75 mm läbimõõduga etiketirulle.

## **i Märkus!**

▶ Rullidel laiusega kuni 25 mm ja läbimõõduga 38 kuni 75 mm kasutada rullihoidiku koos monteeritud **adapteriga (2).**

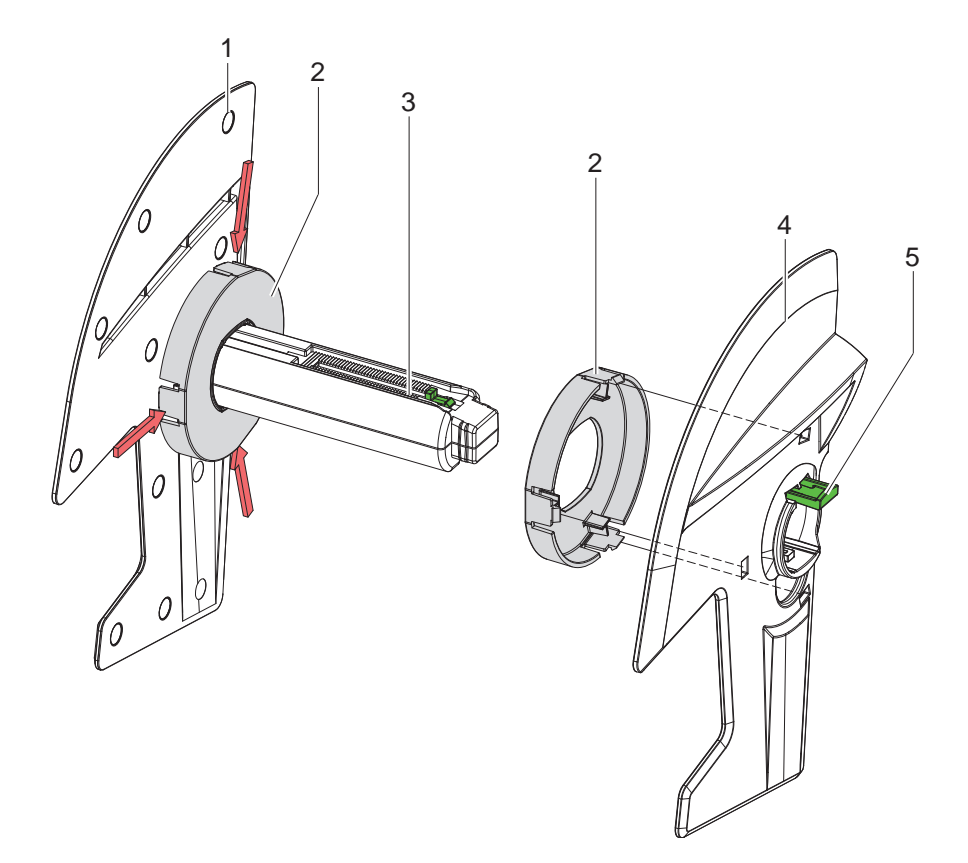

Joonis 9 Rulliku kohandamine

#### **Adapteri demonteerimine**

- ▶ Avage kaas ja võtke äärikuga (1, 4) rullik (3) printerist välja.
- $\blacktriangleright$  Vajutage hooba (5) ja võtke äärik (4) rullikust (3) välja.
- ▶ Vajutage adapterit (2) kolmest punktist, nagu on pildil kujutatud, ning tõmmake välja.

#### **Adapteri paigaldamine**

 $\blacktriangleright$  Paigaldage adapter (2) ja laske sel lukustuda.

## <span id="page-11-0"></span>**12 12 [4 Materjali laadimine](#page-10-1)**

#### **4.1.2 Etiketirulli paigaldamine**

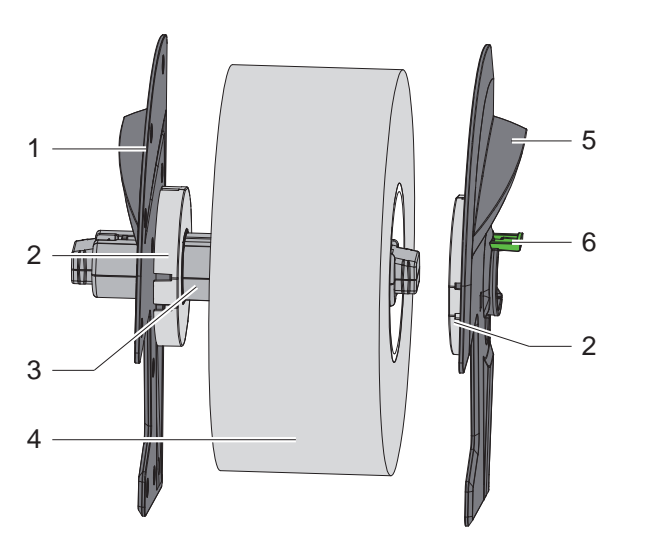

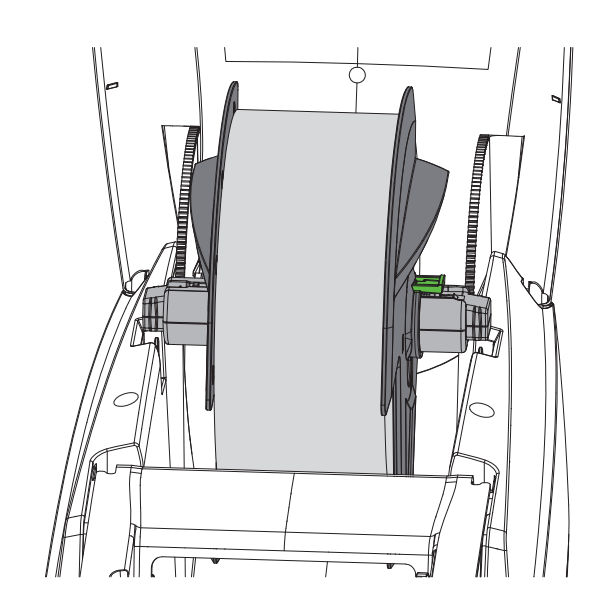

Joonis 10 Etiketirulli paigaldamine

- $\blacktriangleright$  Avage kaas ja võtke äärikuga (1, 5) rullik (3) printerist välja.
- X Vajutage hooba (6) ja võtke äärik (5) rullikust (3) välja.
- Lükake etiketirull (4) rullikule (3) ja vajaduse korral adapterile (2). Pidage silmas, et etiketid oleksid suunatud keritaval lindil ülespoole.
- X Asetage äärik (5) uuesti rullikule (3) ja lükake hooba (6) alla surudes vastu etiketirulli. Nii on etiketirull ääriku abil isekeskmestuv.
- <span id="page-11-1"></span>Paigaldage rullik printerisse.

#### **4.1.3 Etikettide paigaldamine transpordimoodulisse**

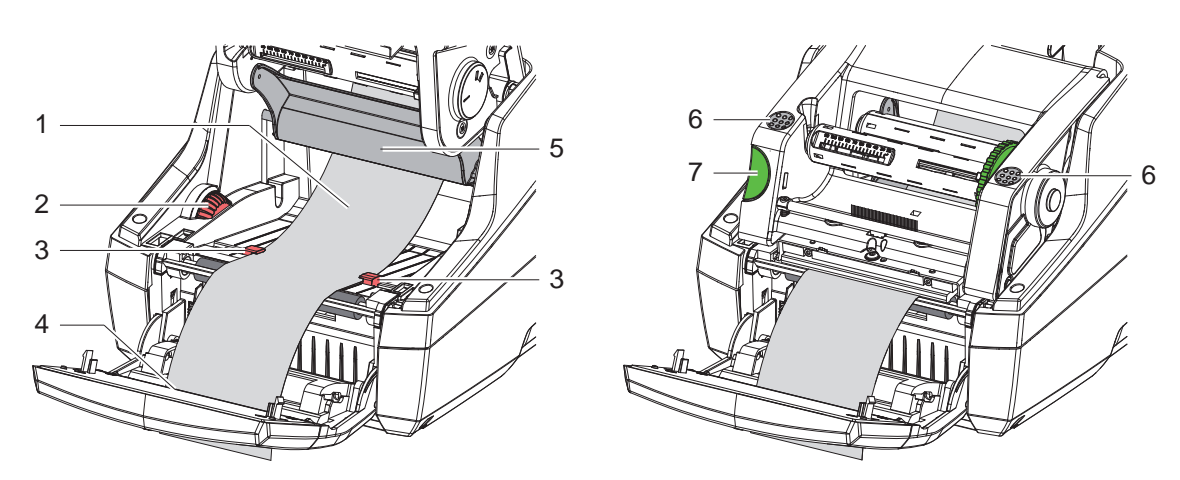

Joonis 11 Etikettide paigaldamine transpordimoodulisse

- Pöörake juhtimisjaama.
- Vajutage vabastusnuppu (7) ja klappide trükimoodul üles.
- Juhtige etiketimaterjal suunaja (5) alt ettesuunas, kuni etikettide väljastusava (4) kaudu juhtimisjaama.
- X Liigutage juhikuid (3) seaderatta (2) abil nii kaugele välja, et etiketid mahuksid nende vahele. Vajutage etiketilinti alla ja tõmmake juhikuid (3) veel tihemini etiketiservade vastu.
- X Klappige trükimoodul alla ja samal ajal vajutage tähistatud kohtadele (6), kuni üksus mõlemalt küljelt lukustub.
- Väljastusrežiimi jaoks  $\triangleright$  [4.3 leheküljel 14](#page-13-1). Rebimis- ja lõikerežiimi jaoks: pöörake juhtimisjaama ja sulgege kate.

## <span id="page-12-0"></span>**[4 Materjali laadimine](#page-10-1)**

### **4.2 Voldiketikettide laadimine**

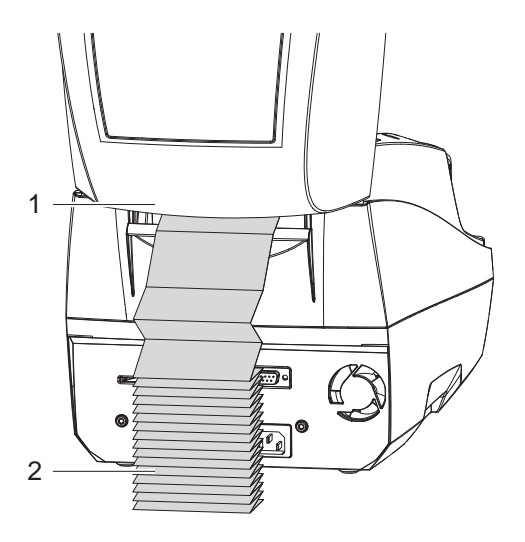

<span id="page-12-1"></span>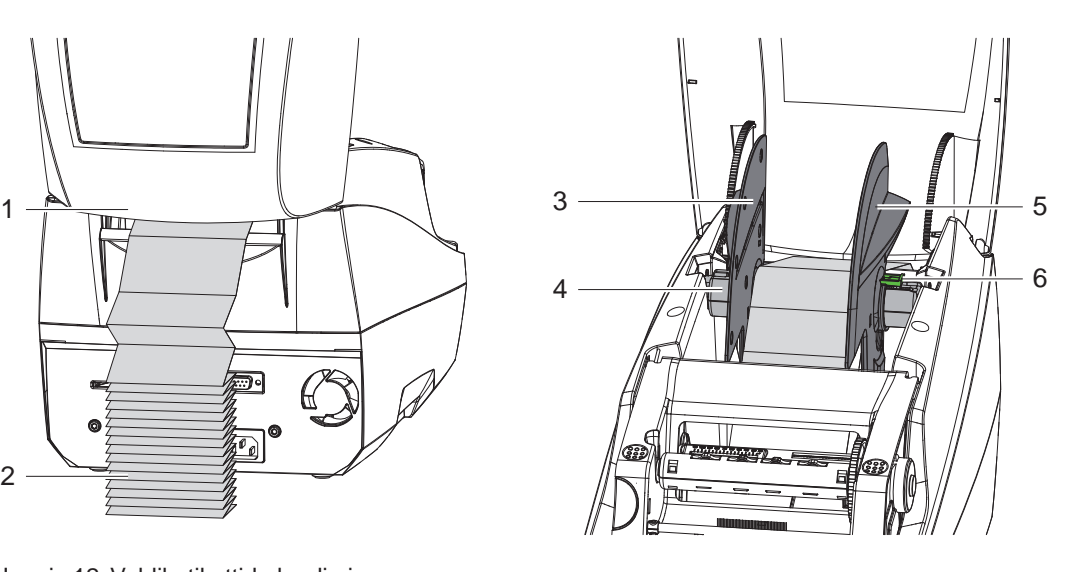

Joonis 12 Voldiketikettide laadimine

- X Asetage voldiketiketid (2) printeri taga olevasse boksi. Pidage silmas, et etiketid oleksid suunatud ülespoole.
- $\blacktriangleright$  Avage kaas ja klappige juhtimisjaam alla.
- $\blacktriangleright$  Juhtige voldiketiketid kaane (1) alla.
- $\blacktriangleright$  Eemaldage adapter äärikutelt,  $\triangleright$  [4.1.1 leheküljel 11](#page-10-2) ja paigaldage äärikutega rullik uuesti.
- $\blacktriangleright$  Juhtige etiketid äärikute (3, 5) vahelt üle rulliku (4).
- $\triangleright$  Suruge hoob (6) alla ja lükake äärik (3, 5) vastu etikette. Nii on etiketid ääriku abil isekeskmestuvad.
- Etikettide laadimine transpordimoodulisse  $\triangleright$  [4.1.3 leheküljel 12.](#page-11-1)

### <span id="page-13-0"></span>**14 [4 Materjali laadimine](#page-10-1) 14**

### **4.3 Etikettide laadimine väljastusrežiimi jaoks**

## **! Tähelepanu!**

<span id="page-13-1"></span>**Paigaldage printer nii, et lindimaterjal saaks takistamata alt peale liikuda. Materjaliummistuse tõttu võib printeri töös tekkida tõrkeid!**

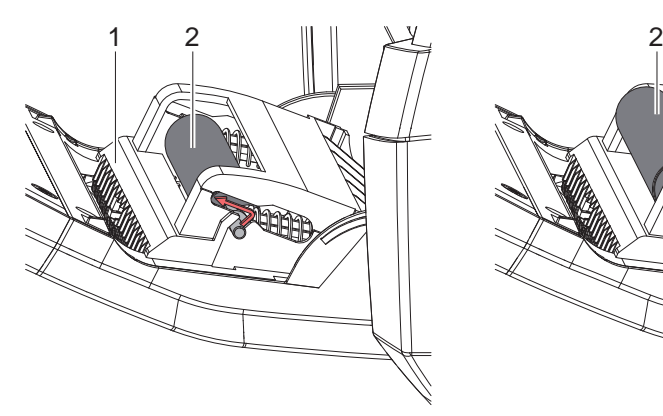

Trükivaltsid parkimisasendis Trükivaltsid tööasendis

Joonis 13 Trükivaltside aktiveerimine

X Viige juhtimisjaamal (1) olevad trükivaltsid (2) parkimisasendist tööasendisse. Seejuures vajutage mõlemal küljel valtsi otstele ning juhtige valtsid tööasendisse.

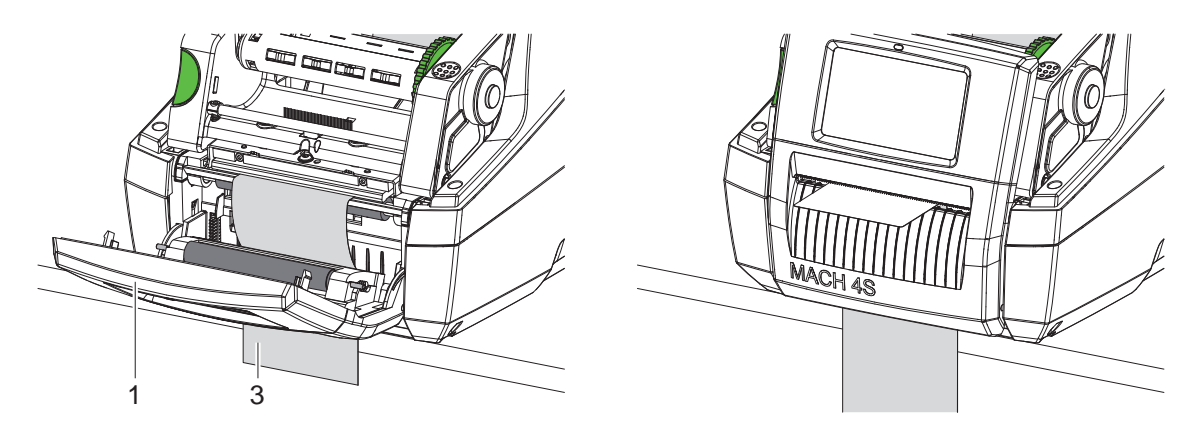

Joonis 14 Etikettide laadimine väljastusrežiimi jaoks

- Etiketimaterjali laadimine  $\triangleright$  [4.1 leheküljel 11](#page-10-3) või [4.2 leheküljel 13.](#page-12-1)
- $\blacktriangleright$  Eemaldage etiketimaterjali esimesed u 15 cm.
- Juhtige lindimaterjal (3) juhtimisjaama (1) ja printeri vahelt seadmest välja.
- $\blacktriangleright$  Klappige juhtimisjaam üles ja sulgege kate.
- $\triangleright$  Sünkroniseerimine  $\triangleright$  [5.1 leheküljel 18.](#page-17-1)

#### <span id="page-14-0"></span>**[4 Materjali laadimine](#page-10-1) 15**

#### **4.4 Etiketianduri valimine ja positsioneerimine**

#### **4.4.1 Vaheandurid**

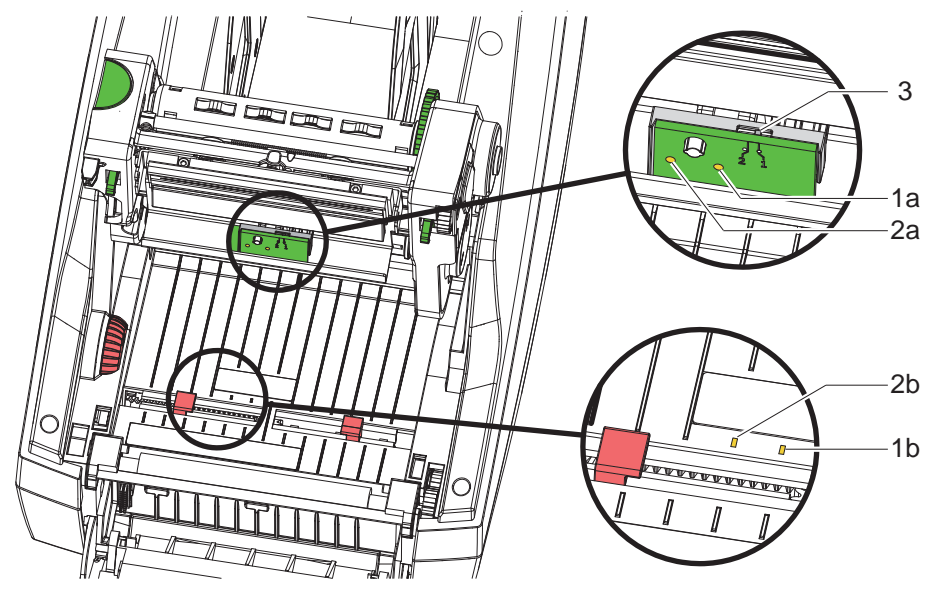

Joonis 15 Vaheandurite valimine

Etikettide alguse ja materjali lõppemise tuvastamiseks on printeris kaks vaheandurit (1, 2), mida saab alternatiivselt kasutada.

Saatjad (1a ja 2a) asuvad trükimoodulil, vastuvõtjad (1b ja 2b) asuvad transpordimoodulil.

Standardvarustusena kasutatakse vaheandurit (1). See on mõeldud kasutamiseks paaritu hulga ühe- ja enamarealiste etikettide puhul.

Paaris hulga enamarealiste, näiteks kahe- või neljarealiste etikettide korral tuleb manuaalselt lülituda ümber vaheandurile (2):

- $\blacktriangleright$  avage kate, klappige juhtimisjaam alla, vajutage vabastusnuppu ja klappige trükimoodul üles.
- Lüliti (3) seadistamine vastavalt vajadusele: vaheandurile (1) – lüliti asendis "1" (standardseadistus), vaheandurile  $(2)$  – lüliti asendis "2"
- X Sulgege trükimoodul, klappige juhtimisjaam üles ja sulgege kate.

## **i Märkus!**

**Ümberlülitamine tarkvara kaudu pole võimalik.**

#### **4.4.2 Peegeldusandur**

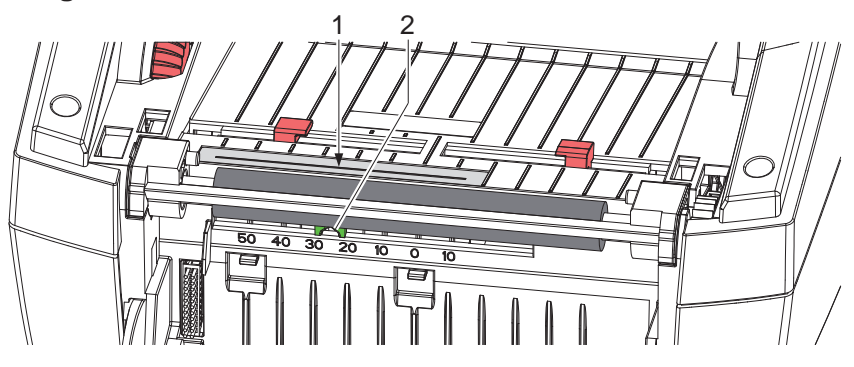

Joonis 16 Peegeldusanduri positsioneerimine

Peegeldusandur (1) suudab tuvastada etiketimaterjali tagaküljel olevaid märke. Märgiste asukoha kohandamiseks saab andurit liuguri (2) abil nihutada transpordisuunaga risti:

- peegeldusmärkide vahemaa tuvastamiseks materjali keskkohast;
- liigutage liugur (2) terava tööriista abil soovitud asendisse. Anduri vahemaad keskkohast kuvatakse skaalal.

### <span id="page-15-0"></span>**16 [4 Materjali laadimine](#page-10-1) 16**

#### **4.5 Siirdelindi laadimine**

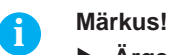

- X **Ärge laadige siirdelinti vahetu termotrüki korral!**
- **! Tähelepanu!**

**Määrdumisoht.**

X **Siirdelindi laadimisel pidage silmas, et kaetud külg on suunatud etikettide poole.**

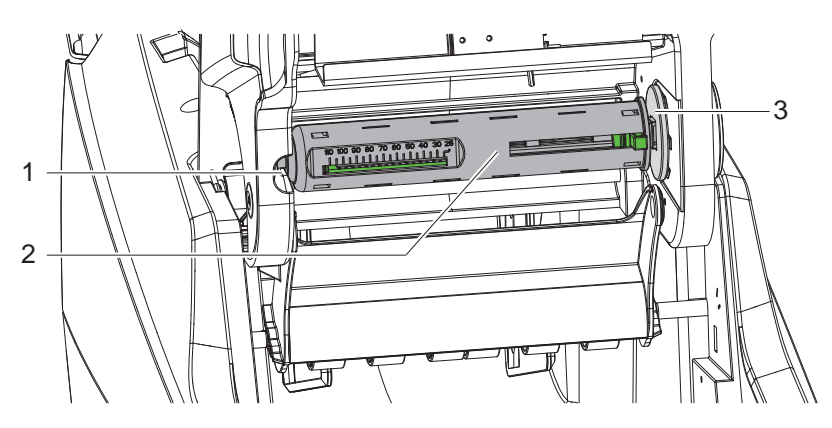

Joonis 17 Siirdelindi südamiku eemaldamine mahakerimisseadmelt.

- X Avage kate, pöörake juhtimisjaama ja trükimoodulit.
- X Suruge siirdelint südamikku (2) paremale, tõmmake vasakule juhikust (1) välja ning eemaldage.

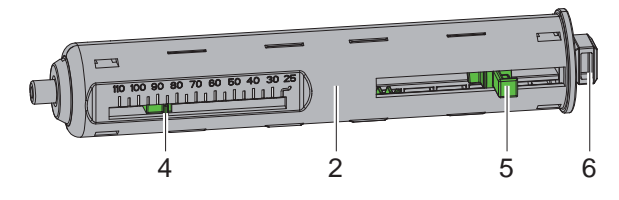

Joonis 18 Siirdelindi kohandamine

- $\triangleright$  Kohandage siirdelindi südamik (2) lindirulli laiusega. Vajutage selleks nuppu (5) ja lükake seda nii, et osuti (4) näitaks skaalal rulli soovitud laiust.
- ▶ Lükake lindirull kuni südamikul (2) oleva nupuni (5). Veenduge, et siirdelindi (11) kaetud külg oleks suunatud etiketimaterjali suunas.
- ▶ Vajutage südamiku nelinurkne ots (6) sisendi (3) vedru vastu ning lükake vasak ots juhiku (1) stopperini.
- X Klappige trükimoodul alla (ärge lukustage).

<span id="page-16-0"></span>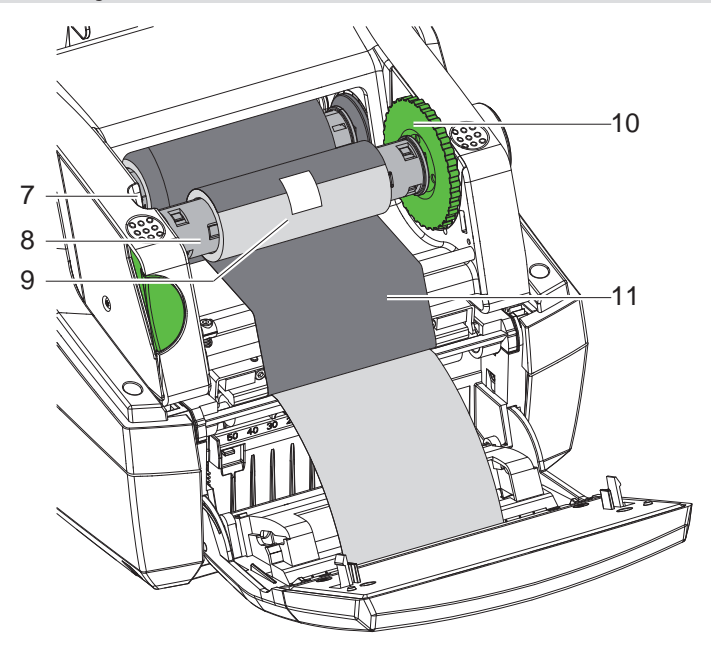

Joonis 19 Siirdelindi laadimine

- $\triangleright$  Võtke siirdelindi südamik (8) kerimisseadmelt samamoodi ära ning paigaldage.
- ▶ Lükake tühi pappsüdamik (9) kuni siirdelindi südamikul (8) oleva nupuni.
- X Vajutage südamiku nelinurkne ots pingutusrullis (10) oleva vedru vastu ning lükake vasak ots juhiku (7) stopperini.
- Juhtige siirdelint (11) trükipea abil kerimisseadmele ja kinnitage kleeplindiga tühja pappsüdamiku (9) külge. Pidage vastavalt joonisele kinni kerimissuunast ning veenduge, et lint poleks viltu.
- X Keerake pingutusratast (10) kerimissuunas, kuni lint on pingul.
- $\triangleright$  Sulgege trükimoodul, klappige juhtimisjaam üles ja sulgege kate.

#### **4.6 Siirdelindi sööte seadistamine**

<span id="page-16-1"></span>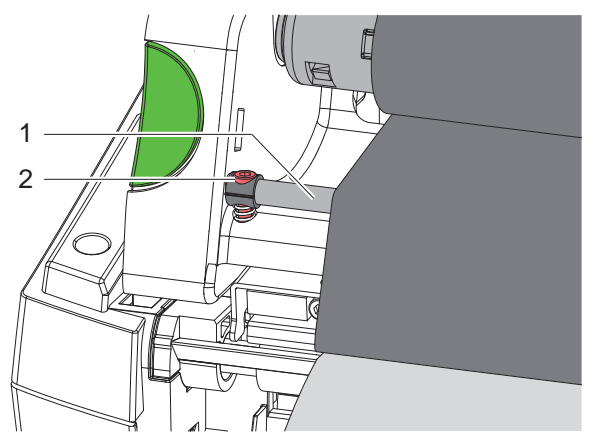

Joonis 20 Siirdelindi sööte seadistamine

Kortsude teke siirdelindi söötel võib põhjustada trükivigasid. Kortsude tekke vältimiseks saab siirdelindi suunamist (1) joondada.

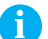

**i Märkus! Reguleerida on kõige parem printimise ajal.**

 $\blacktriangleright$  Keerake kruvi (2) kuuskantvõtmega lahti ja jälgige lindi käitumist. Päripäeva keerates pinguldub siirdelindi parem serv, vastupäeva keerates vasak serv.

#### <span id="page-17-0"></span>**18 5 Printimine 18**

#### **! Tähelepanu!**

**Valest käsitsemisest tingitud trükipea kahjustused!**

- ▶ Ärge puudutage trükipea alumist poolt sõrmede või teravate esemetega.
- X **Veenduge, et etiketid oleksid puhtad.**
- ▶ Jälgige, et etikettide pinnad oleksid siledad. Ebaühtlastel etikettidel on abrasiivne toime ja need lühen**davad trükipea kasutusiga.**

**Printige võimalikult madala trükipea temperatuuri juures.**

Printer on töövalmis, kui kõik ühendused on loodud ja etiketid ning vajaduse korral siirdelint on laaditud.

#### **5.1 Paberisööte sünkroniseerimine**

<span id="page-17-1"></span>Pärast etiketimaterjali laadimist tuleb väljastus- või lõikerežiimis sünkroniseerida paberisööde. Seejuures viiakse esimene etiketianduri poolt tuvastatud etikett trükkimisasendisse ning kõik enne seda olevad etiketid transporditakse printerist välja. See takistab, et väljastusrežiimis väljastatakse tühjad etiketid koos esimeste trükitud etikettidega või et lõikamisrežiimis oleks esimese lõike lõikepikkus vale. Mõlemad variandid võivad esimese etiketi muuta kasutuskõlbmatuks.

- ▶ Vajutage nuppu , et käivitada sünkroniseerimine.
- $\blacktriangleright$  Eemaldage etteandes väljastatud või lõigatud tühjad etiketid.

#### **5.2 Rebimisrežiim**

Pärast trükkimist eraldatakse etiketilindid käsitsi. Etiketiprinteril on selleks rebimisserv. Etiketimateriali laadimine  $\triangleright$  4.1 leheküliel 11 või 4.2 leheküliel 13.

#### **5.3 Väljastusrežiim**

 ainult MACH 4.3S/200P, MACH 4.3S/300P, MACH 4S/300P ja MACH S4/600P korral Väljastusrežiimis eraldatakse etiketid pärast printimist automaatselt lindimaterjalist ja need on kohe võtmiseks valmis. Andur vabastab edasitrükkimisfunktsiooni, kui trükitud etikett on väljastusasendist eemaldatud. Etiketimaterjali laadimine  $\triangleright$  [4.3 leheküljel 14.](#page-13-1)

#### **! Tähelepanu!**

**Väljastusrežiim tuleb aktiveerida tarkvaras. Otseprogrammeerimises saab seda teha P-käsu abil Programmeerimisjuhend.**

#### **5.4 Lõikerežiim**

ainult MACH 4.3S/200C, MACH 4.3S/300C, MACH 4S/300C ja MACH S4/600C korral

Etiketid või katkematu andmekandja lõigatakse automaatselt. Lõikeasendi seadistusi tuleks eelistatavalt teha tarkvara abil.

Etiketimaterjali laadimine  $\triangleright$  [4.1 leheküljel 11](#page-10-3) või [4.2 leheküljel 13](#page-12-1).

#### **! Tähelepanu!**

**Lõikerežiim tuleb aktiveerida tarkvaras. Otseprogrammeerimises saab seda teha C-käsu abil Programmeerimisjuhend.**

#### <span id="page-18-0"></span>**6 Puhastamine 19**

#### **6.1 Puhastusjuhised**

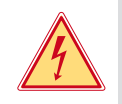

#### <span id="page-18-1"></span>**Oht! Elektrilöögist tingitud eluoht!**

X **Enne igasuguseid printeri hooldustöid tuleb see vooluvõrgust eraldada.**

Etiketiprinter vajab väga vähe hoolduskulusid.

Oluline on termotrükipea regulaarne puhastamine. See tagab ühtlaselt hea trükikvaliteedi ning aitab märkimisväärselt kaasa, et trükipea enneaegselt ei kuluks.

Muidu piirneb hooldus korra kuus toimuva seadme puhastamisega.

#### **! Tähelepanu!**

**Abrasiivsest puhastusvahendist tingitud printeri kahjustus! Ärge kasutage pealispindade või osade puhastamiseks abrasiivseid või lahustavaid puhastusvahendeid.**

- X Eemaldage tolm ja paberitükid trükialast pehme pintsli või tolmuimejaga.
- $\blacktriangleright$  Puhastage pealispindasid üldpuhastusvahendiga.

#### **6.2 Trükivaltside puhastamine**

Trükivaltsi määrdumine võib kahjustada trükikvaliteeti ning materjali transportimist. Kerge mustuse korral ei ole trükivaltsi vaja eemaldada. Valtsi saab käega sammhaaval edasi kerida. Kasutage puhastamiseks valtsipuhastusvahendit ja pehmet lappi.

#### **6.3 Trükipea puhastamine**

- <span id="page-18-2"></span>Puhastusvahemikud: vahetu termotrükk – pärast iga etiketirulli vahetamist
	- termosiirdetrükk pärast iga siirdelindi rullivahetust

Printimise ajal võib trükipeale koguneda mustust, mis kahjustavad trükikvaliteeti, näiteks kontrastsuse erinevusi või vertikaalseid triipe.

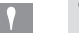

#### **! Tähelepanu! Trükipea kahjustus!**

**Ärge kasutage trükipea puhastamiseks teravaid või kõvasid esemeid. Ärge katsuge trükipea klaasikaitsekihti.**

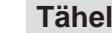

### **! Tähelepanu!**

**Kuumast trükipeast tingitud vigastusoht.**

**Veenduge, et enne puhastamist oleks trükipea jahtunud.**

- Kasutage puhastamiseks ainult spetsiaalset puhastuslappi või puhta alkoholiga niisutatud vatitupsu.
- $\blacktriangleright$  Laske trükipeal 2 kuni 3 minutit kuivada.

#### **6.4 Etiketianduri puhastamine**

#### **! Tähelepanu!**

#### **Valgusbarjääri kahjustus!**

**Ärge kasutage valgusbarjääri puhastamiseks kõvasid esemeid või puhastusvahendeid.**

Etiketiandurid võivad paberitolmu tõttu määrduda. Nii võivad saada kahjustada etiketi alguse või trükimärgise tuvastamine.

▶ Puhastage etiketiandureid pintsli või puhta alkoholiga niisutatud vatitupsuga.

#### <span id="page-19-0"></span>**20 [6 Puhastamine](#page-18-1) 20**

#### **6.5 Lõikuri puhastamine**

## **i Märkus! Kui etiketimaterjali lõigatakse vahetult, kogunevad lõikurile liimijäägid. Tagasisööduga lõikerežiimi korral satuvad liimijäägid ka trükivaltsile.**

X **Puhastage trükivaltsi ja lõikurit lühemate ajavahemike järel.**

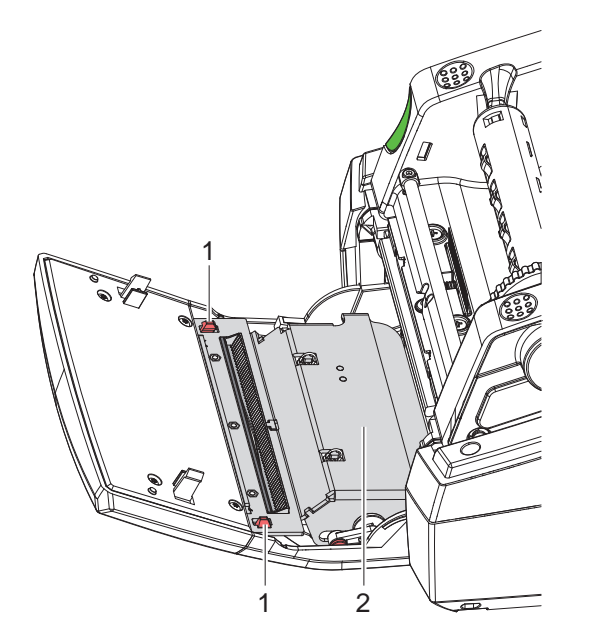

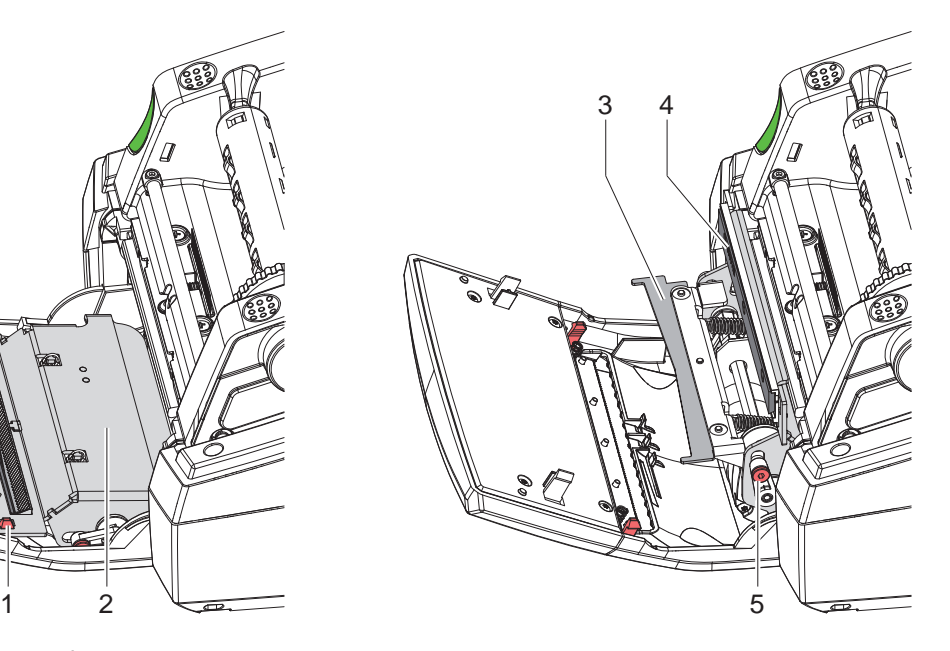

Joonis 21 Lõikuri puhastamine

- $\blacktriangleright$  Klappige juhtimisjaam alla.
- Vabastage lõikemoodul (2) mõlemast klambrist (1) ja klappige üles.
- X Keerake kruvi (5) 2,5 mm kuuskantvõtmega vastupäeva ning pöörake nii alumise lõikuriga (3) tugi ülemisest lõikurist (4) eemale.

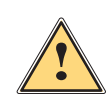

#### **Hoiatus!**

**Lõike- ja muljumisvigastuste oht!**

- X **Ärge puudutage lõikuri tera paljaste kätega.**
- X **Alumise lõikuri pööramisel ärge võtke kinni pööramisalast.**
- X Eemaldage tolmuosakesed pehme pintsli või tolmuimejaga.
- Eemaldage liimijäägid piirituse või etiketilahustiga.
- Pange vastupidises järjekorras kokku.

## <span id="page-20-0"></span>**7 Vigade kõrvaldamine 21**

#### **7.1 Veanäidik**

<span id="page-20-2"></span>Vea esinemisel kuvatakse ekraanil veateade.

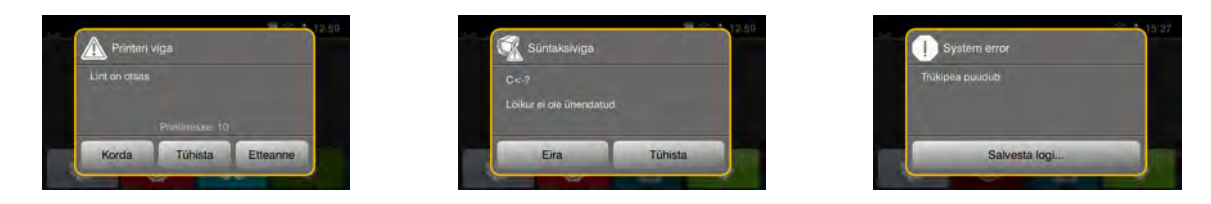

Joonis 22 Veateated

Vea kõrvaldamine oleneb vea laadist  $\triangleright$  [7.2 leheküljel 21.](#page-20-1)

Töö lähtestamiseks pakutakse veanäidikul järgmiseid võimalusi:

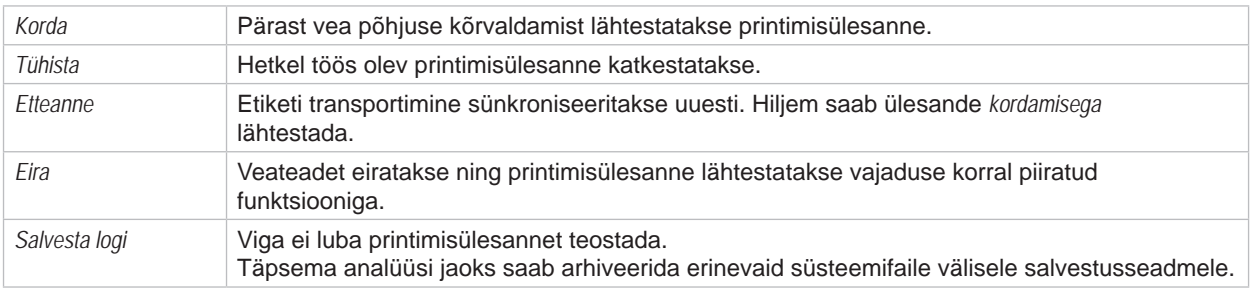

Tabel 5 Veanäidiku nupud

## **7.2 Veateated ja vea kõrvaldamine**

<span id="page-20-1"></span>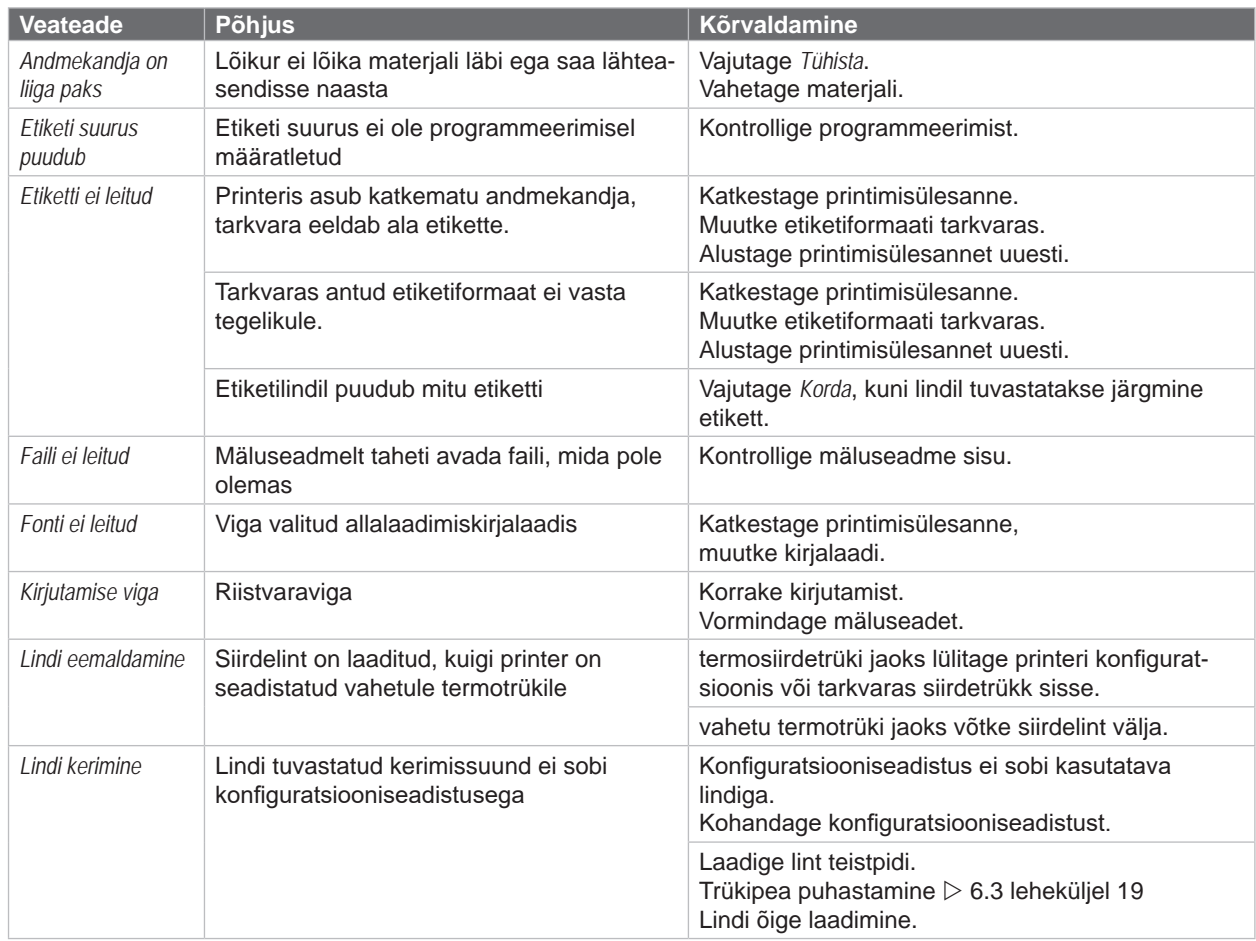

# **22 [7 Vigade kõrvaldamine](#page-20-2) 22**

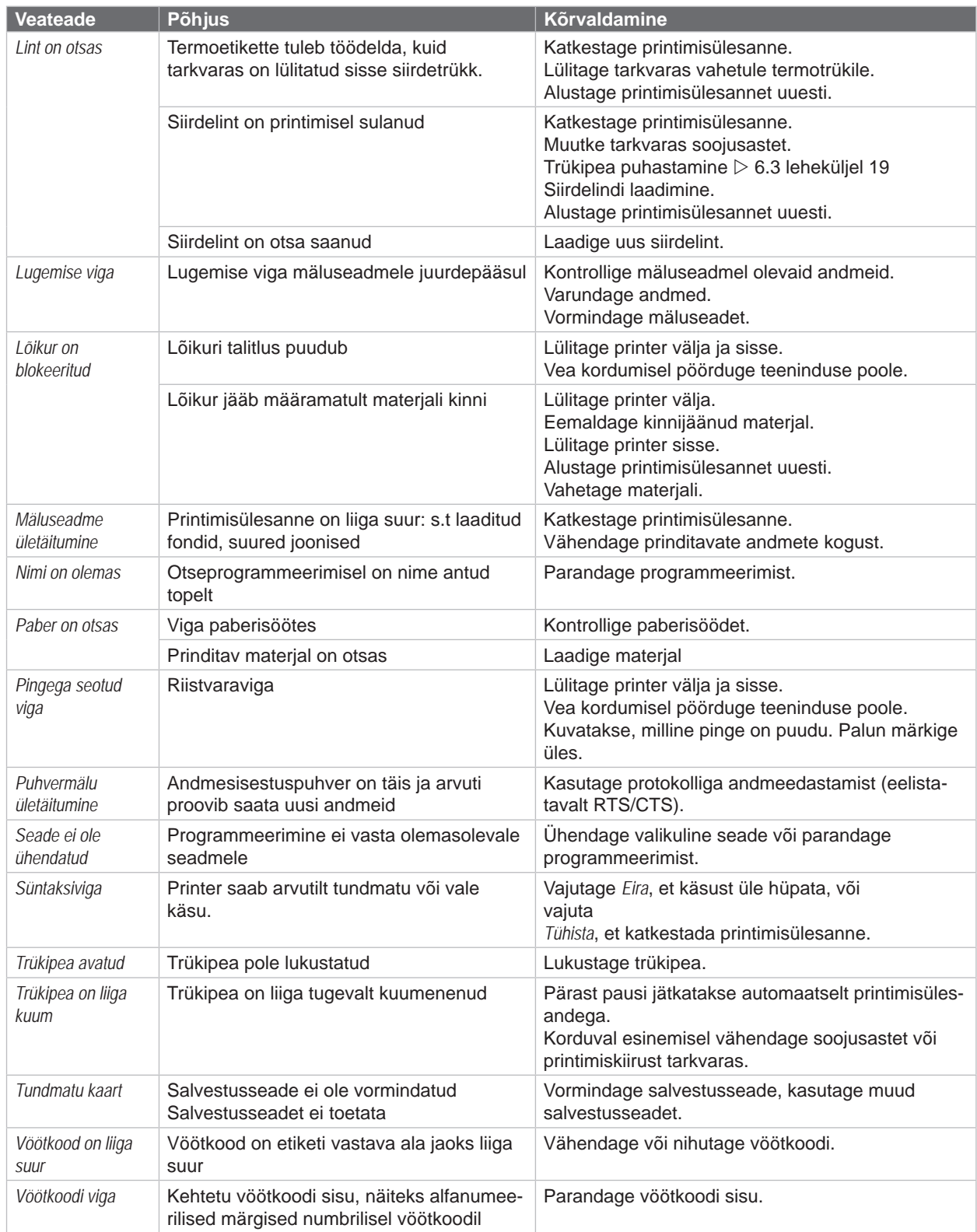

Tabel 6 Veateated ja vea kõrvaldamine

# <span id="page-22-0"></span>**[7 Vigade kõrvaldamine](#page-20-2) 23**

## **7.3 Probleemi kõrvaldamine**

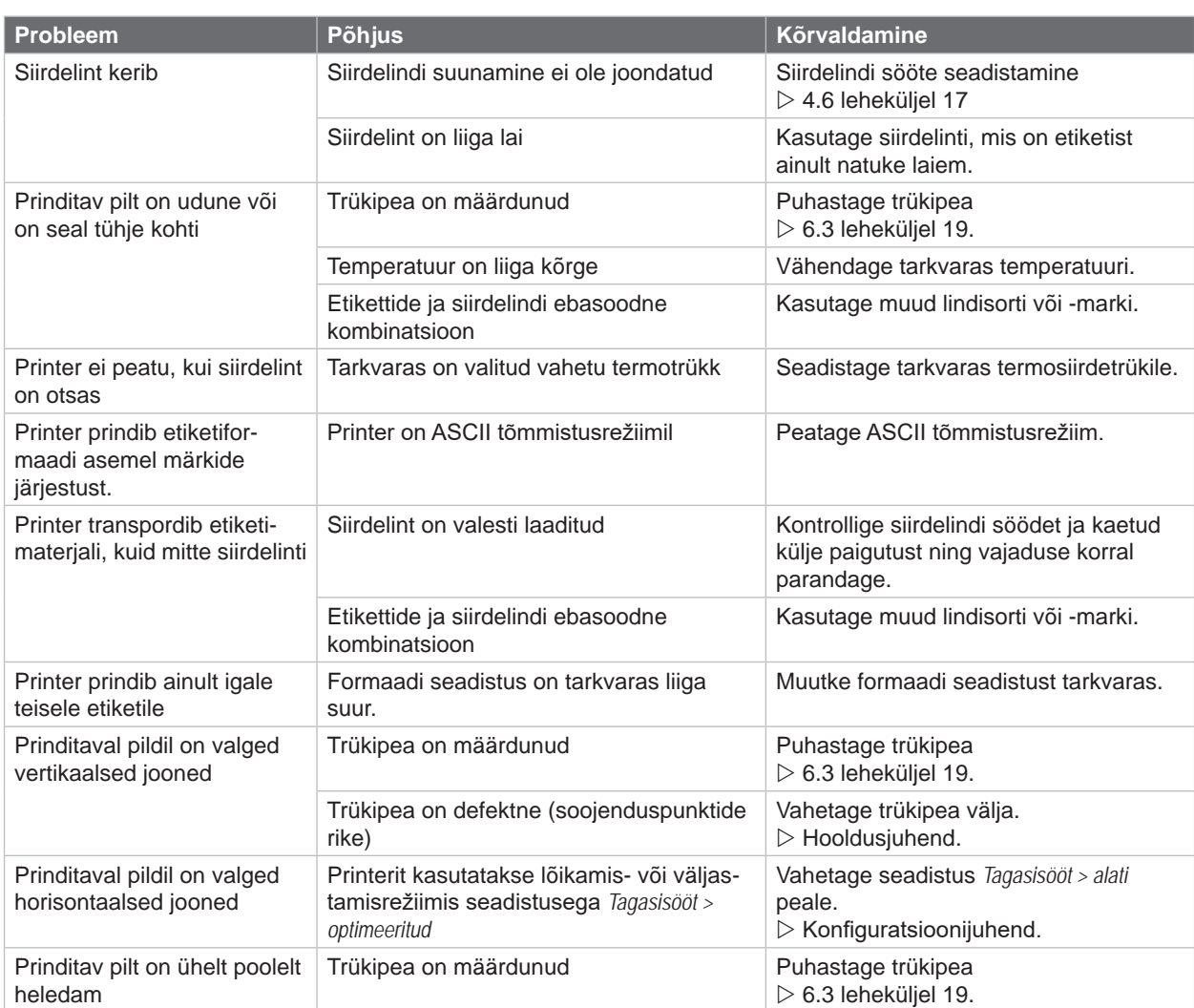

Tabel 7 Probleemi kõrvaldamine

## <span id="page-23-0"></span>**24 8 Etiketid/ katkematu andmekandja 24**

## **8.1 Etikettide/ katkematu andmekandja mõõtmed**

<span id="page-23-1"></span>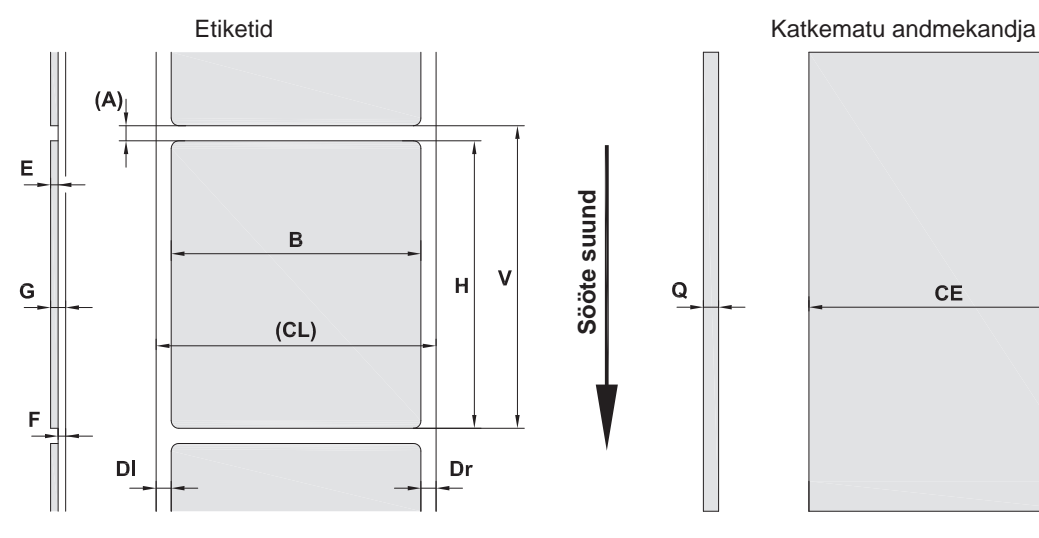

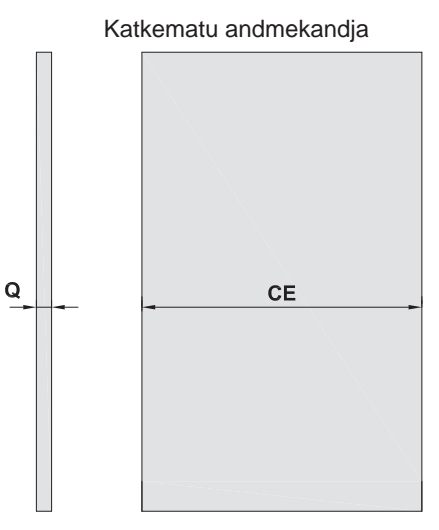

Joonis 23 Etikettide/ katkematu andmekandja mõõtmed

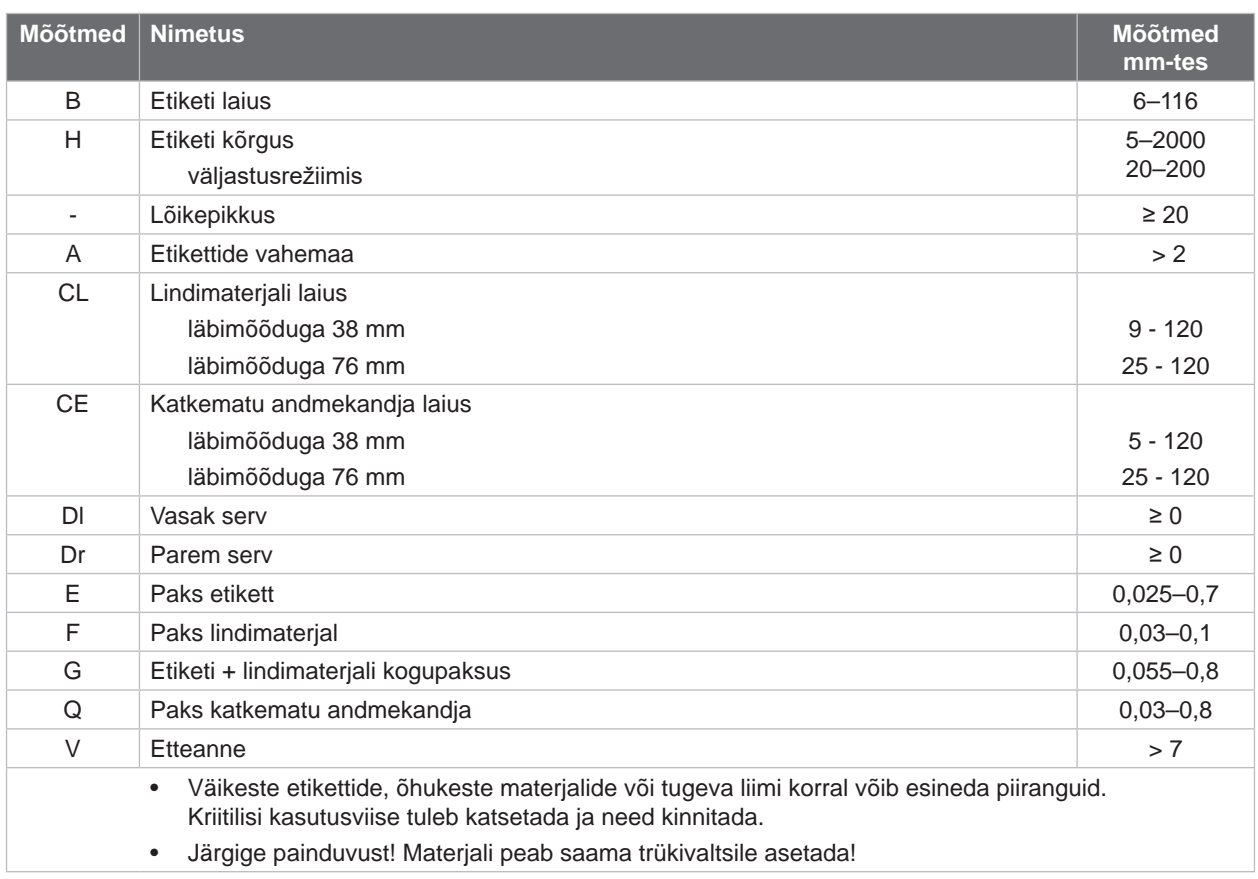

Tabel 8 Etikettide/ katkematu andmekandja mõõtmed

## <span id="page-24-0"></span>**[8 Etiketid/ katkematu andmekandja](#page-23-1)**

#### **8.2 Seadme mõõtmed**

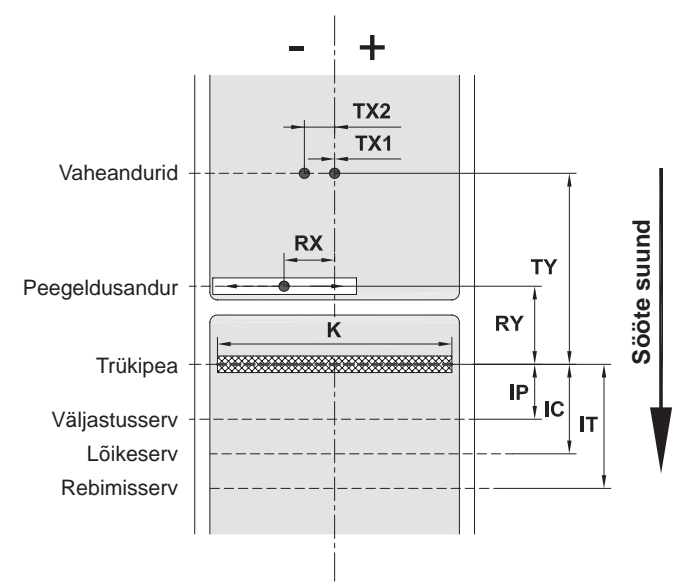

Joonis 24 Seadme mõõtmed

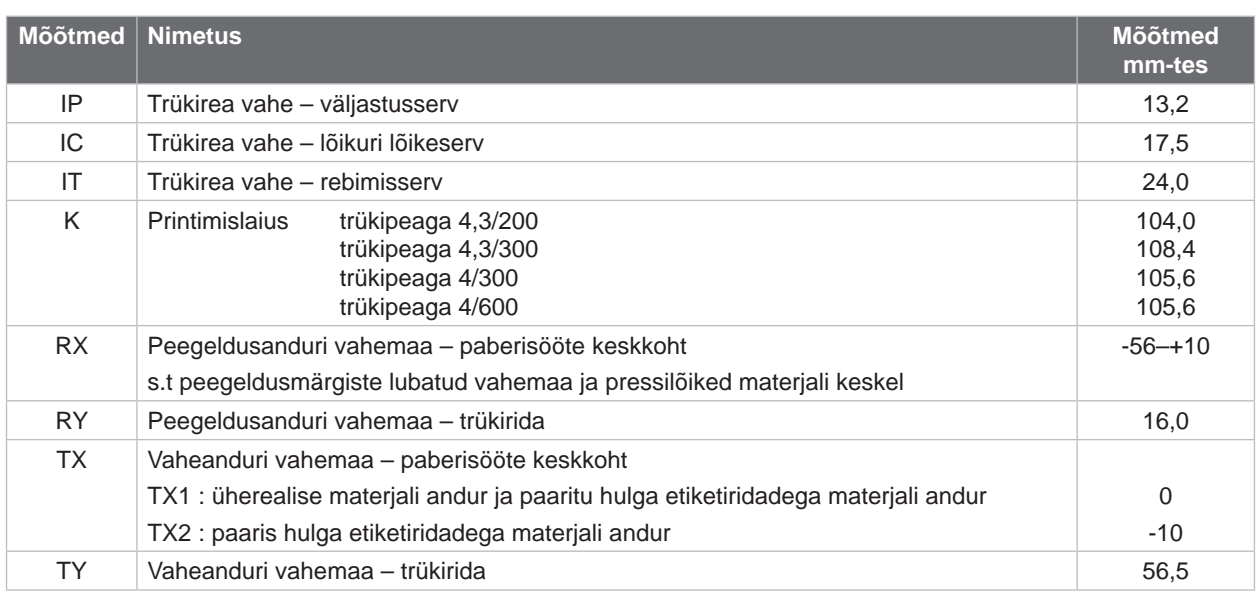

Tabel 9 Seadme mõõtmed

## <span id="page-25-0"></span>**26 26 [8 Etiketid/ katkematu andmekandja](#page-23-1)**

## **8.3 Peegeldusmärgiste mõõtmed**

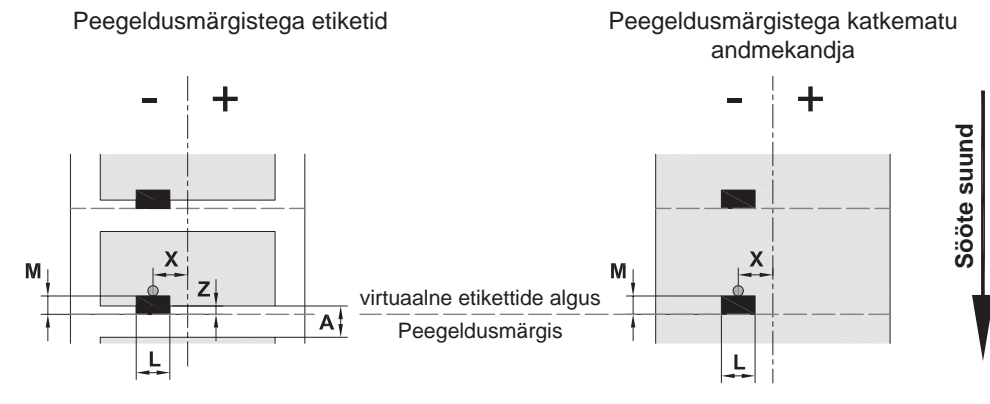

Joonis 25 Peegeldusmärgiste mõõtmed

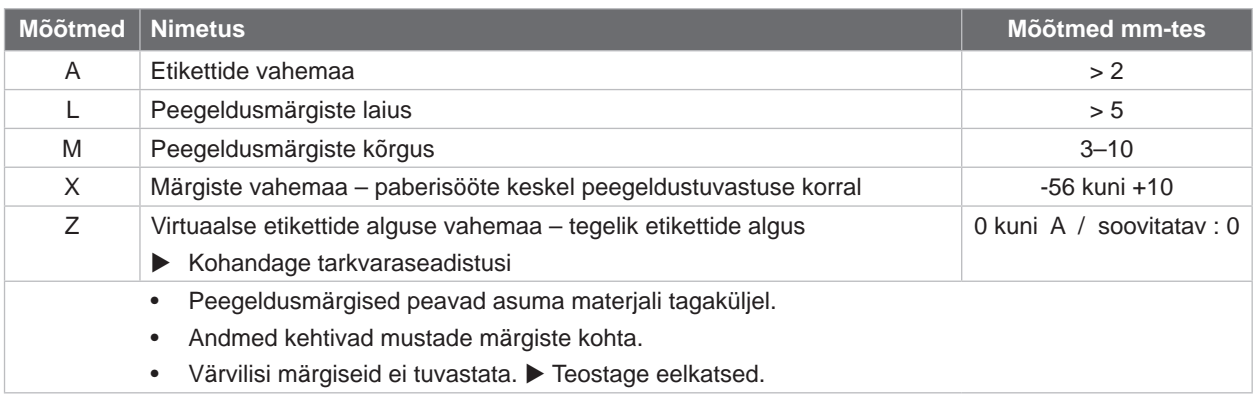

Tabel 10 Peegeldusmärgiste mõõtmed

## <span id="page-26-0"></span>**[8 Etiketid/ katkematu andmekandja](#page-23-1)**

## **8.4 Pressilõigete mõõtmed**

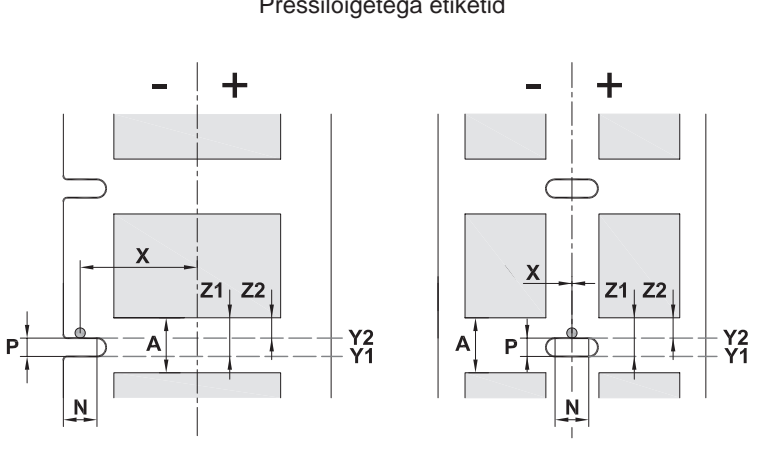

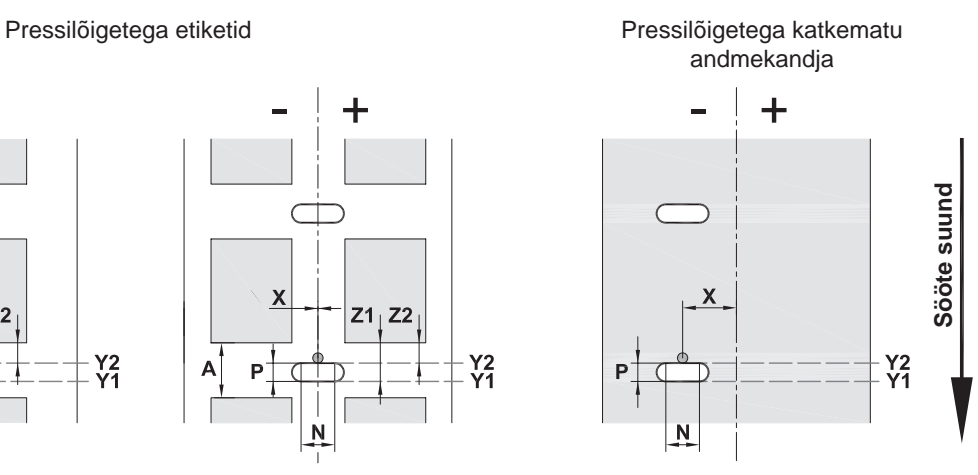

serva pressilõigete jaoks Lindimaterjali minimaalne paksus 0,06 mm

Joonis 26 Pressilõigete mõõtmed

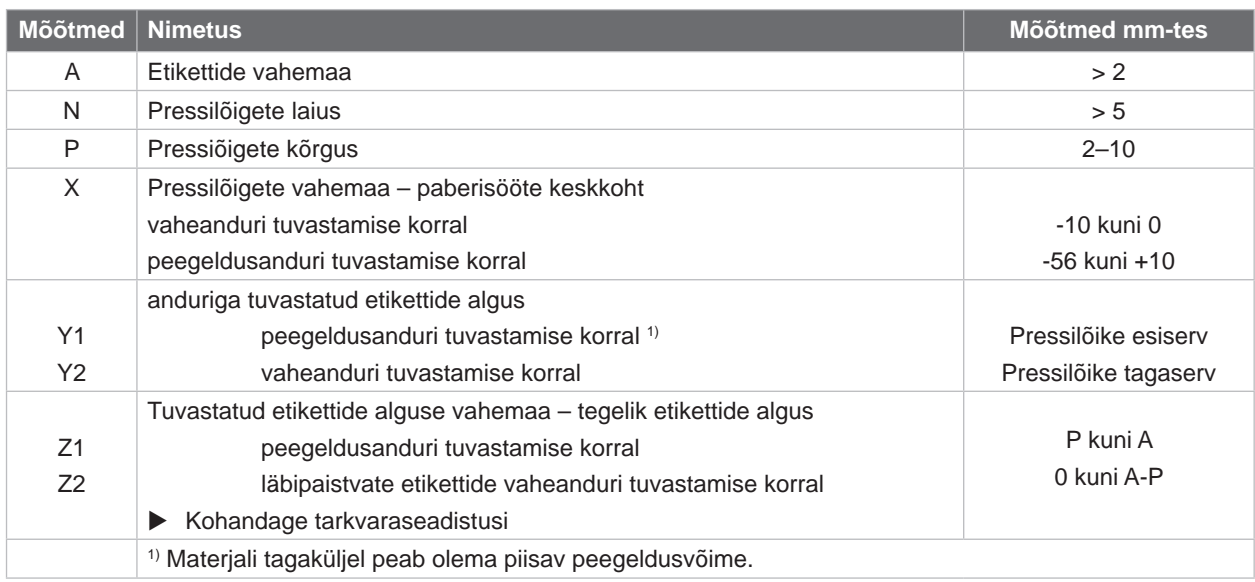

Tabel 11 Pressilõigete mõõtmed

Serva pressilõiked

Ovaalse augu pressilõiked

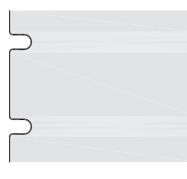

Joonis 27 Pressilõigete näited

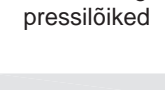

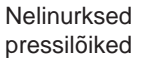

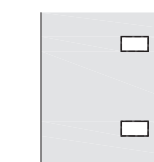

pressilõiked Ringjad pressilõiked

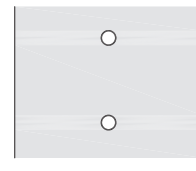

#### Pressilõiked etikettide vahel

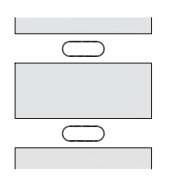

Ei soovitata!

Ei soovitata!

### <span id="page-27-0"></span>**28 9 Heakskiidud 28**

#### **9.1 Viide ELi vastavusdeklaratsioonile**

Seeria MACH 4S etiketiprinter vastab ELi direktiivide kohalduvatele kehtivatele ohutus- ja tervishoiualastele nõuetele.

- Direktiiv 2014/35/EL elektriliste käitusvahendite kohta kasutamiseks teatud pingevahemikes
- Direktiiv 2014/30/EL elektromagnetilise ühilduvuse kohta
- Direktiiv 2011/65/EL teatud ohtlike ainete kasutuspiirangute kohta elektri- ja elektroonikaseadmetes

#### **ELi vastavusdeklaratsioon**

<https://www.cab.de/media/pushfile.cfm?file=3203>

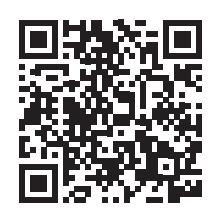

#### **9.2 FCC**

**NOTE : This equipment has been tested and found to comply with the limits for a Class A digital device, pursuant to Part 15 of the FCC Rules. These limits are designed to provide reasonable protection against harmful interference when the equipment is operated in a commercial environment. The equipment generates, uses, and can radiate radio frequency and, if not installed and used in accordance with the instruction manual, may cause harmful interference to radio communications. Operation of this equipment in a residential area is likely to cause harmful interference in which case the user may be required to correct the interference at his own expense.**

## <span id="page-28-0"></span>**10 Märksõnaloend 29**

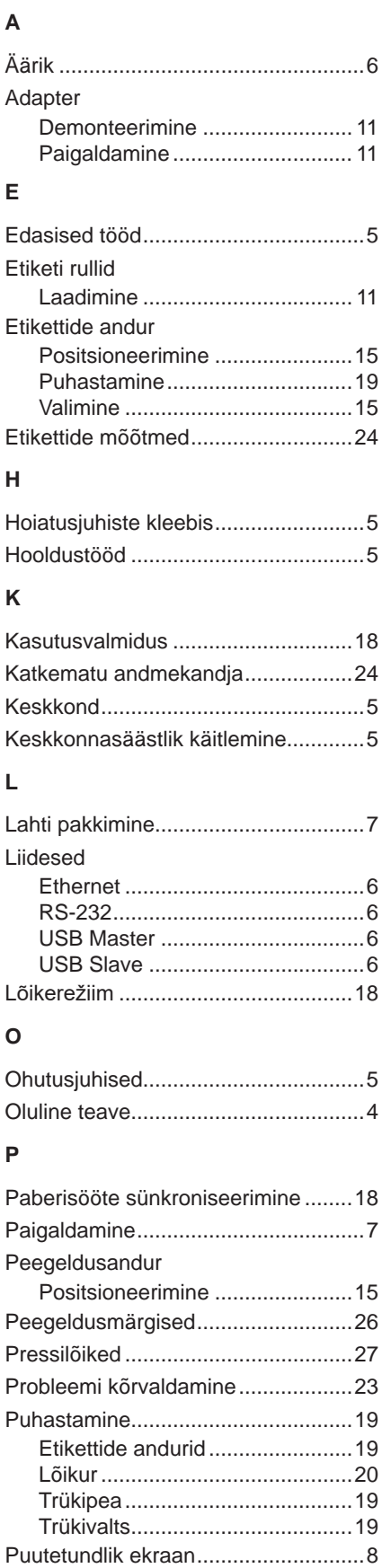

# **R**

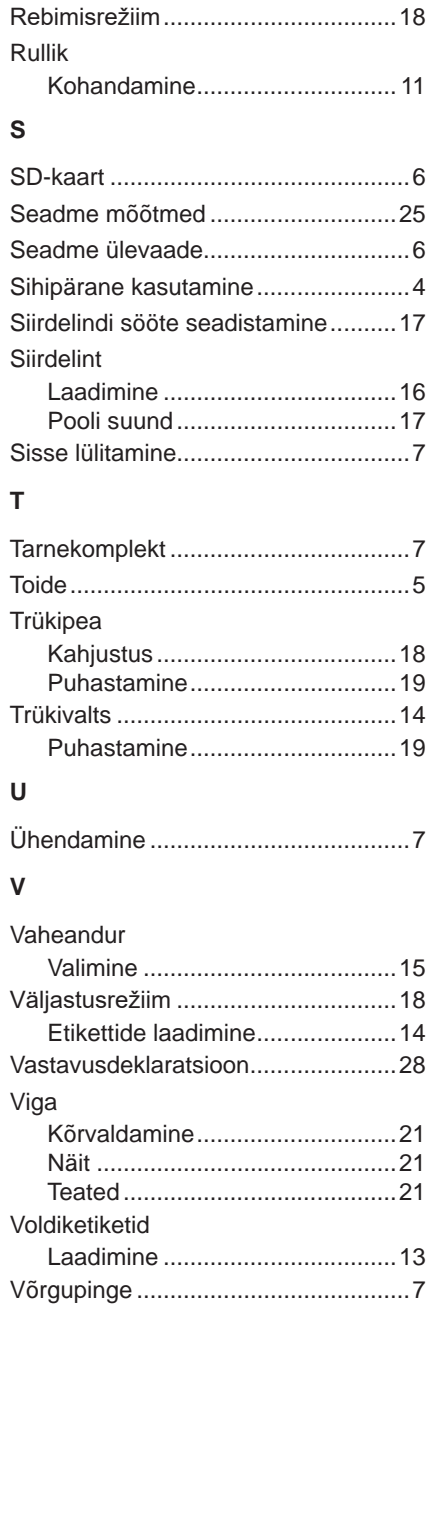

See lehekülg on tahtlikult tühjaks jäetud.